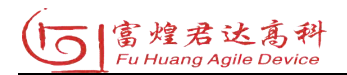

项目编号: \_\_\_\_\_\_\_\_\_\_\_

# 千眼狼高速采集控制系统

# 用户使用手册

版本号: V1.0.038.1256

合肥富煌君达高科信息技术有限公司

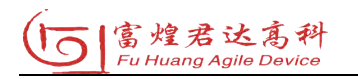

# 目录

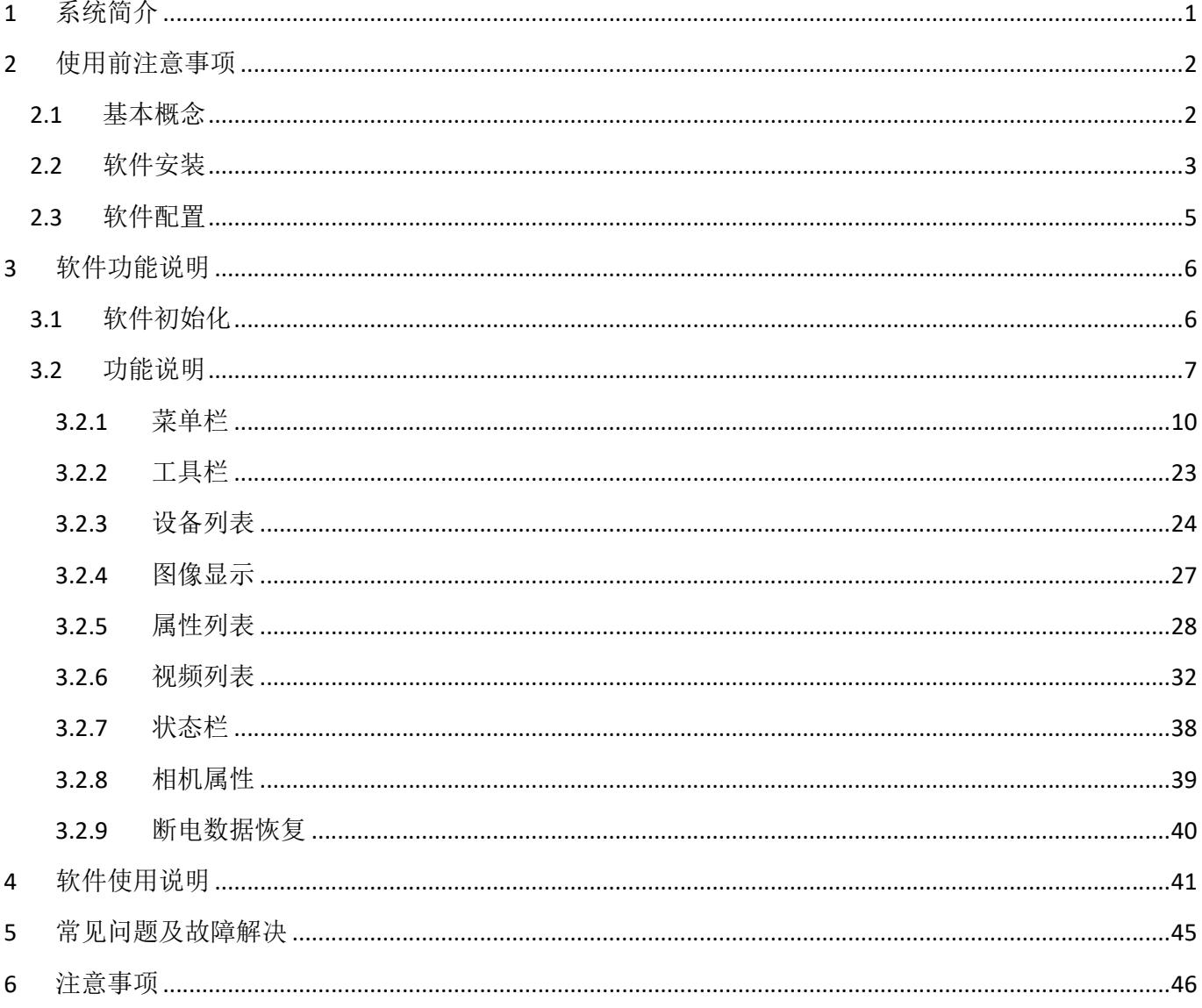

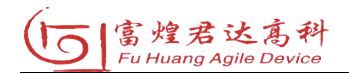

# 1 系统简介

·系统全称:"千眼狼高速采集控制系统"。

·系统介绍:"千眼狼高速采集控制系统"可以管理局域网内的千眼狼高速相机、

千眼狼同步触发器以及高速采集存储等设备,支持多相机同步高速采集。

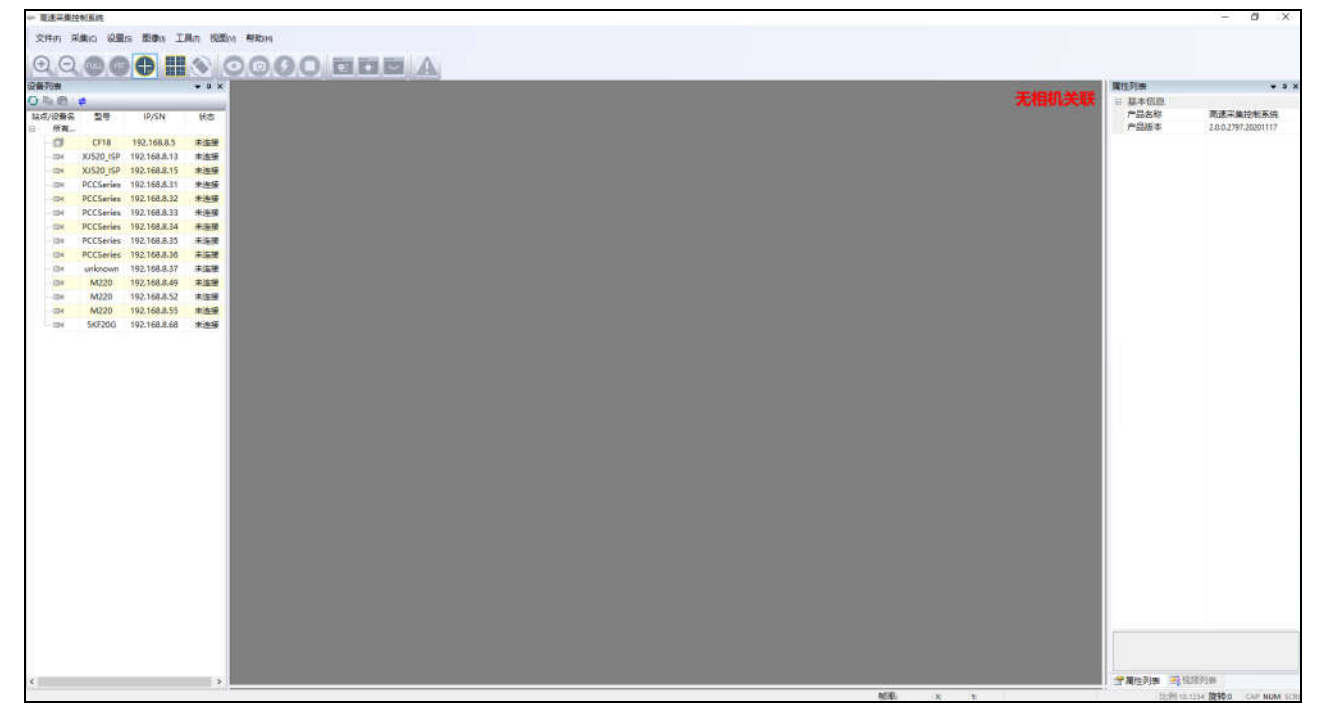

#### 图 1.1 千眼狼高速采集控制系统

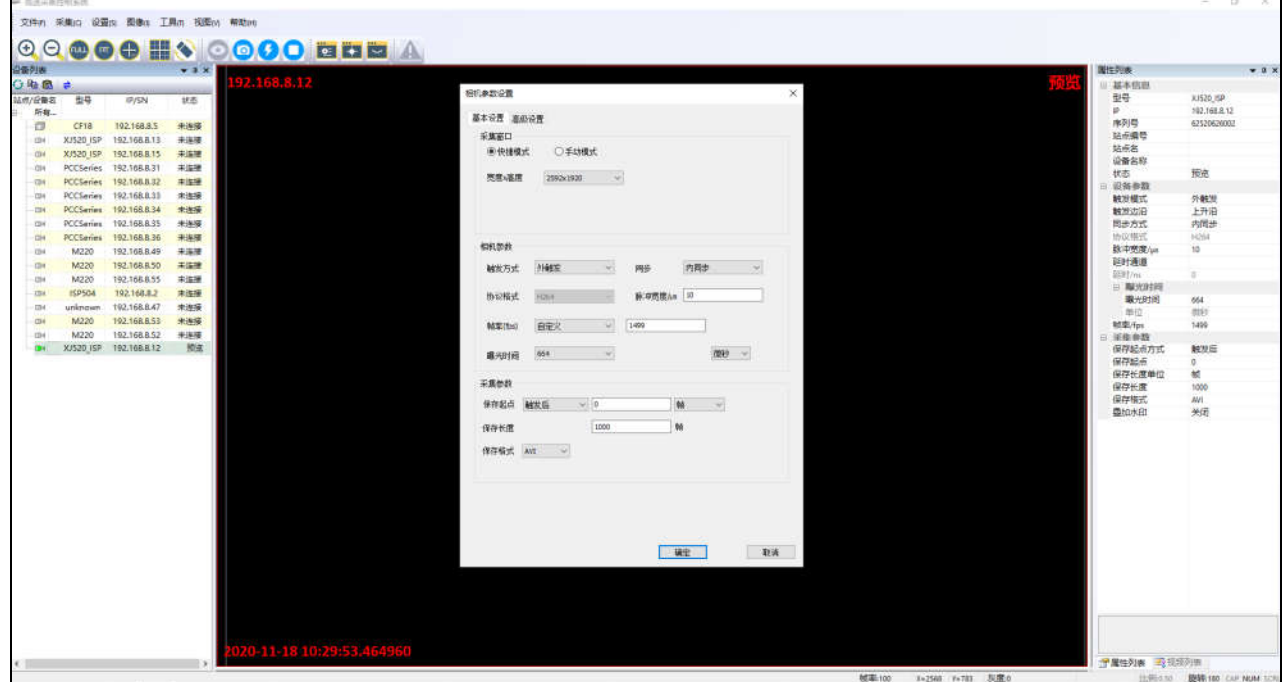

#### 图 1.2 千眼狼高速采集控制系统

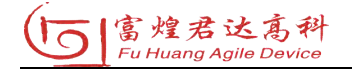

## 2 使用前注意事项

#### 2.1 基本概念

·试验文档

为了便于用户的试验数据归档以及事后分析能够还原现实场景,我们将一次实 验所有相关的数据打包在一个目录下,单次试验的所有数据叫一次试验文档。

·工作目录

软件中设置一个磁盘目录作为工作目录,默认情况下,单次试验的所有数据都 放在该目录中。

·分组概念

在实际应用场景,为了方便用户进行多台相机统一管理与拍摄,可以将多台相 同型号的相机放入一组,然后对该组相机进行统一参数配置、触发和采集。

·同步触发

在实际采集过程中,需要对多台相同型号的相机同步触发并采集视频,可以将 同一根触发器下的多台相同型号的外同步相机统一参数配置、触发和采集,进而让 多台相机的触发时间保持一致。

·分时触发

满足同一根触发器下的所有外同步相机同步触发为前提,可以根据实际场景需 要,单独对相机设置相位延时。在同步触发器发送触发信号时,设置相位延时的相 机会延时触发采集,进而满足多台相机分时触发的需要。

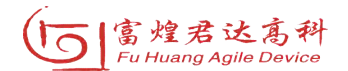

## 2.2 软件安装

·第 1 步:点击安装文件快捷方式,跳出弹框,点击下一步。

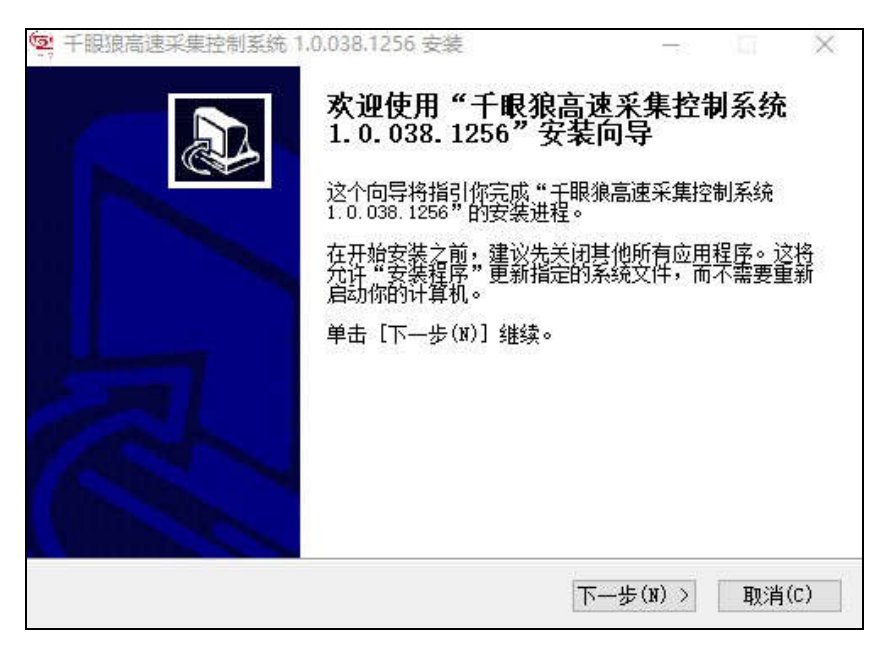

图 2.1 软件安装

·第 2 步:点击"浏览"选择安装路径,确认后点击安装。

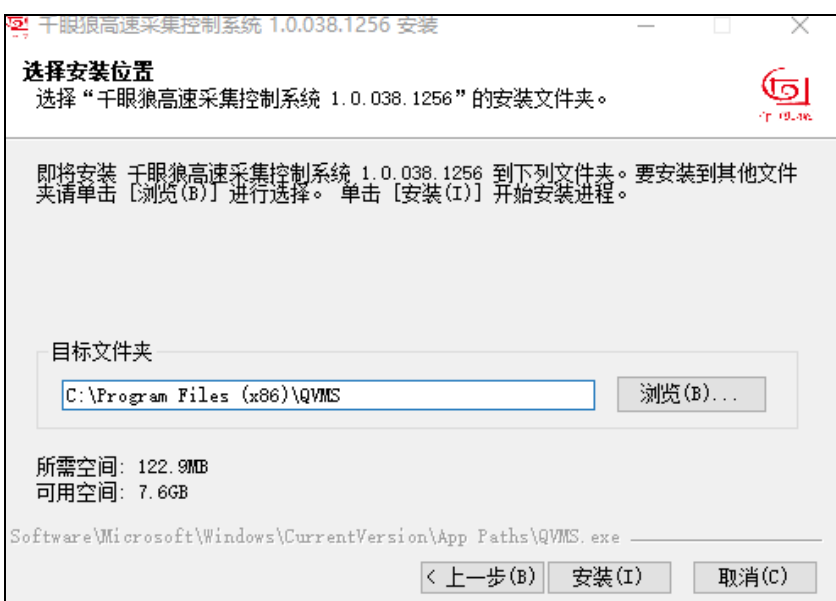

图 2. 2 软件安装

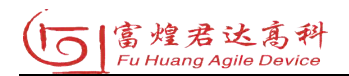

·第 3 步:安装后,显示弹框,点击完成即可。

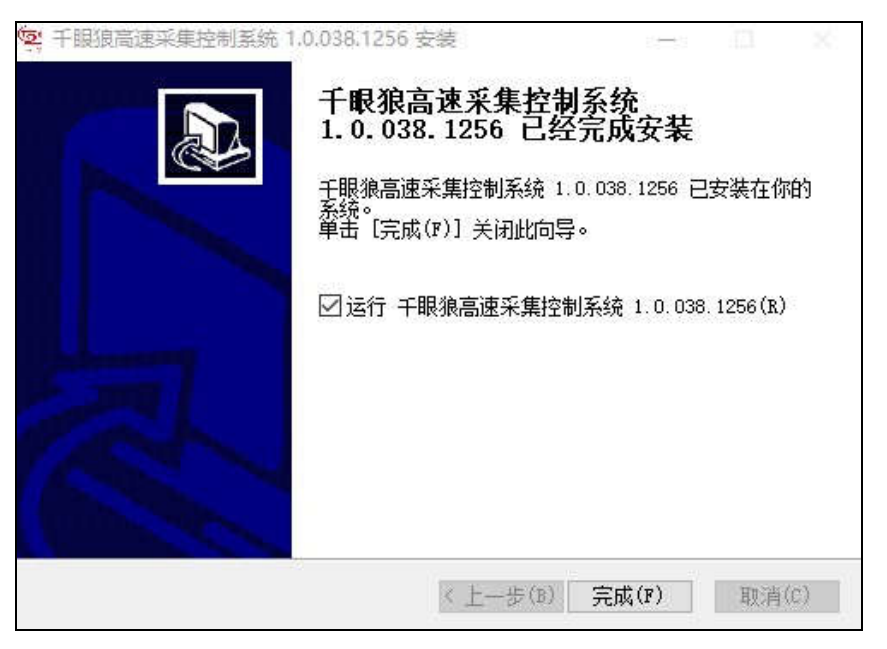

图 2. 3 软件安装

·第 4 步:软件安装完成后,桌面会显示千眼狼高速采集控制系统的启动图标, 点击启动图标后即可打开软件界面。

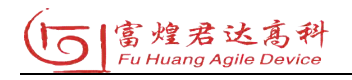

## 2.3 软件配置

首次打开软件,会自动弹出"程序运行选项"页面进行设置。进入软件界面后, 支持在"设置"菜单栏下选择"程序运行选项"进行重新设置。

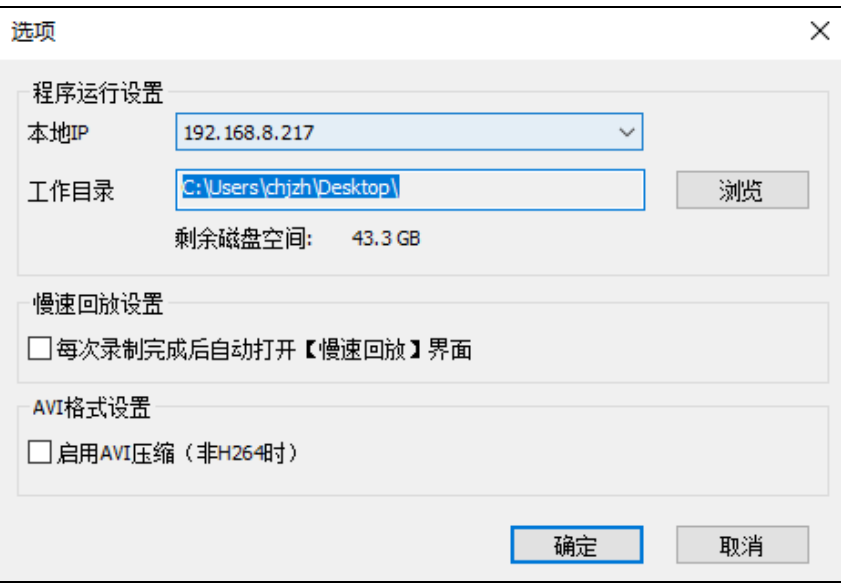

图 2.4 软件配置

·本机 IP:系统自动检测本机 IP 并显示。

·工作目录:指定默认数据保存目录,包括试验文档,也存在于该目录中。

·慢速回放设置:默认为未选中状态,选中后,每次录制完视频将自动打开慢 速回放界面。

·AVI 格式设置:默认为未选中,选中后对导出至本地 AVI 视频产生影响,选中 "启用 AVI 压缩(非 H264 时)"后, 对导出至本地"非 H264 数据流"的 AVI 视频进 行压缩,选中"启用时间戳水印"后,导出至本地的 AVI 视频显示时间戳水印。

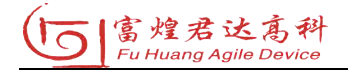

## 3 软件功能说明

#### 3.1 软件初始化

软件运行后,会自动搜索局域网内所有设备(包括触发器和相机),搜索过程中 界面会以进度条展示进度。搜索完成后在设备列表(默认在界面左侧)显示所有搜 索到的设备并自动跳出"整机自检"页面,支持在"整机自检"页面中设置站点名、 站点编号、自检方式。若出现异常,页面会对异常设备进行标红处理。

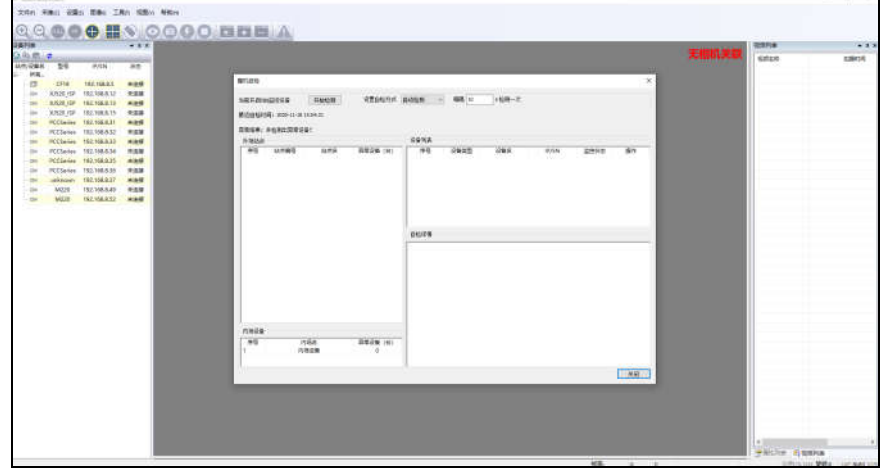

图 3.1 整机自检界面

关闭"整机自检"页面后,若设备未连接且列表中存在需要连接的设备,选中该 设备后并在右键菜单中选择"连接",若需要断开设备则选中该设备后在右键菜单中 选择"断开"。

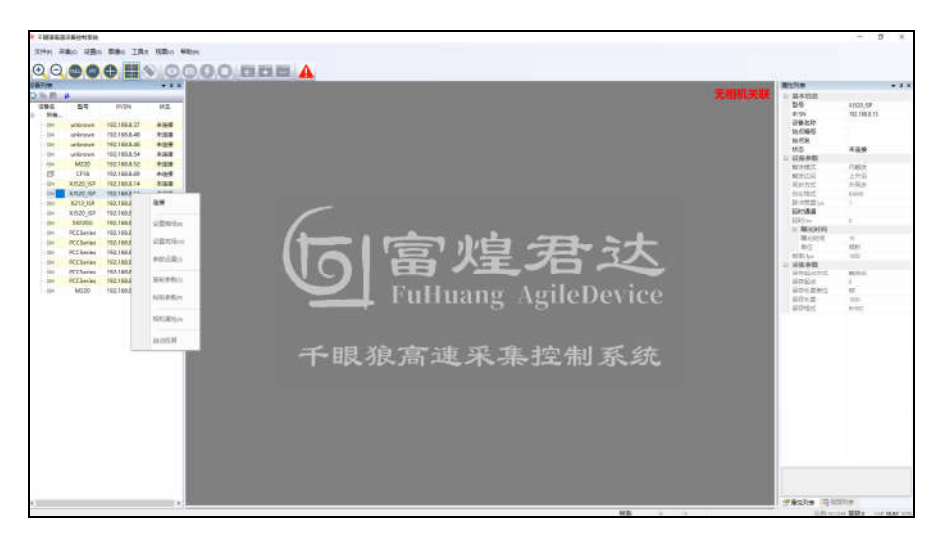

图 3.2 软件主界面

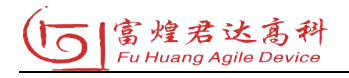

### 3.2 功能说明

初始化完成后,主界面显示菜单栏、工具栏、设备列表、窗口显示、属性列表、 视频列表与状态栏。

·菜单栏:提供软件的基本功能项。

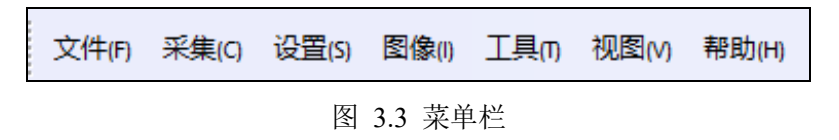

·工具栏:提供用户常用功能的快捷按钮。

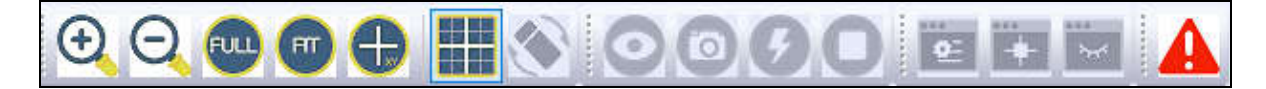

图 3.4 工具栏

·设备列表:显示局域网内所有设备信息,通过树形结构展示设备的拓扑结构。

| 设备列表<br>п<br>×         |                  |                 |     |  |
|------------------------|------------------|-----------------|-----|--|
| ← 全国の<br>$\Rightarrow$ |                  |                 |     |  |
| 站点/设备名<br>所有<br>급.     | 型号               | IP/SN           | 状态  |  |
| 61                     | CF <sub>18</sub> | 192.168.8.5     | 未连接 |  |
| $$ $\Box$              | <b>XJ520 ISP</b> | 192, 168, 8, 13 | 未连接 |  |
| $-04$                  | <b>XJ520 ISP</b> | 192.168.8.15    | 未连接 |  |
| !… (≣4                 | <b>PCCSeries</b> | 192, 168, 8, 31 | 未连接 |  |
|                        | <b>PCCSeries</b> | 192.168.8.32    | 未连接 |  |
| — ŒK                   | <b>PCCSeries</b> | 192.168.8.33    | 未连接 |  |
| $ -$                   | <b>PCCSeries</b> | 192.168.8.34    | 未连接 |  |
| — ⊞4                   | <b>PCCSeries</b> | 192.168.8.35    | 未连接 |  |
|                        | <b>PCCSeries</b> | 192.168.8.36    | 未连接 |  |
| $-114$                 | M220             | 192.168.8.49    | 未连接 |  |
| <b>CB4</b>             | M220             | 192.168.8.50    | 未连接 |  |
| $-$ (34                | M220             | 192.168.8.55    | 未连接 |  |
| <b>CB4</b>             | <b>ISP504</b>    | 192.168.8.2     | 未连接 |  |
| $-$ CB                 | unknown          | 192.168.8.47    | 未连接 |  |
| $\Box$ 4               | M220             | 192.168.8.53    | 未连接 |  |
| $ \Box$ d              | M220             | 192.168.8.52    | 未连接 |  |
| □4                     | <b>XJ520 ISP</b> | 192.168.8.12    | 未许接 |  |

图 3.5 设备列表

·窗口显示:显示当前正在采集的相机图像,显示布局可根据当前显示的相机 个数做相应变化,支持双击窗口最大化,然后双击退出最大化。

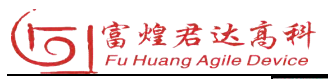

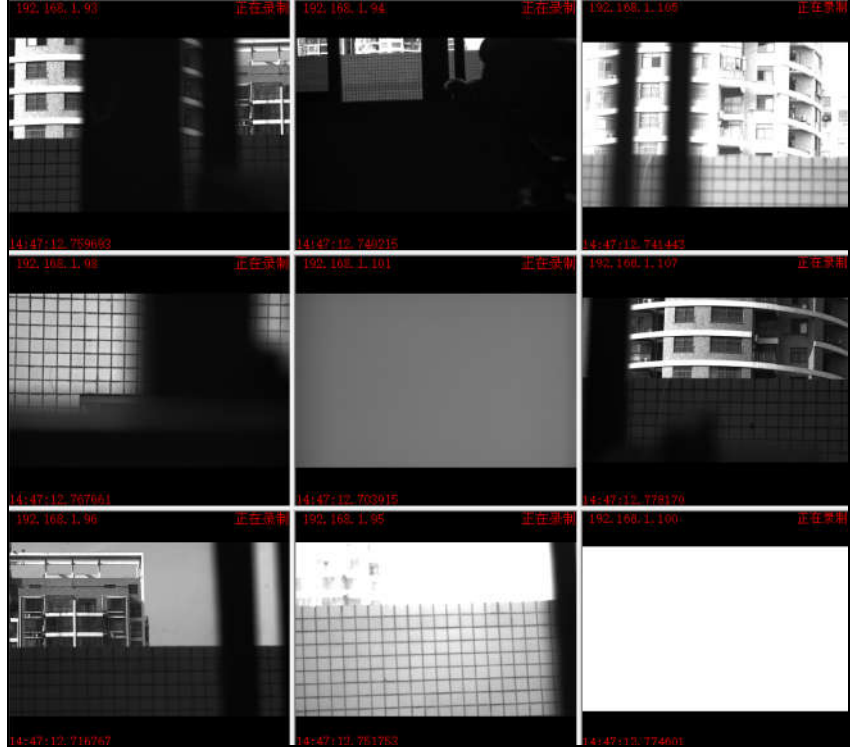

图 3.6 窗口显示

·属性列表:显示当前选中设备的基本参数,用户可根据需要进行相应的参数 设置,包括设备名称、站点编号、站点名等。

| 属性列表    | $\bullet$ $1 \times$ |
|---------|----------------------|
| 日 基本信息  |                      |
| 型号      | <b>XJ520 ISP</b>     |
| IP/SN   | 192.168.8.13         |
| 设备名称    |                      |
| 站点编号    |                      |
| 站点名     |                      |
| 状态      | 未连接                  |
| 日 设备参数  |                      |
| 触发模式    | 内触发                  |
| 触发边沿    | 上升沿                  |
| 同步方式    | 外同步                  |
| 协议格式    | RAW8                 |
| 脉冲宽度/μs | 1.                   |
| 延时通道    |                      |
| 延时/ns   | $\alpha$             |
| □ 曝光时间  |                      |
| 躁光时间    | 10 <sup>1</sup>      |
| 单位      | 微秒                   |
| 帧率/fps  | 1000                 |
| 日 采集参数  |                      |
| 保存起点方式  | 触发后                  |
| 保存起点    | $\mathbf{0}$         |
| 保存长度单位  | 帖                    |
| 保存长度    | 1000                 |
| 保存格式    | <b>RHVD</b>          |

图 3.7 属性列表

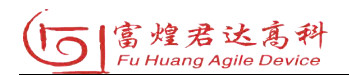

·视频列表:显示当前选中设备拍摄的视频信息,支持选择某一视频进行导出。

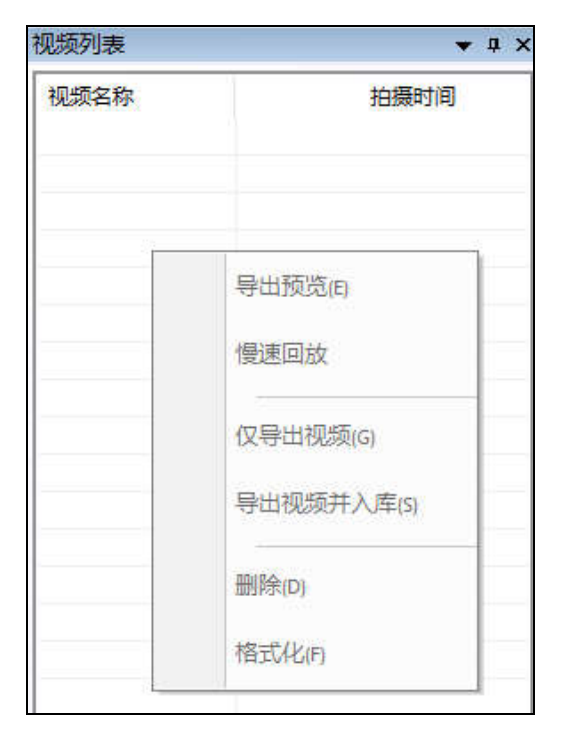

图 3.8 视频列表

·状态栏:显示当前选中设备的状态、采集帧率等信息。

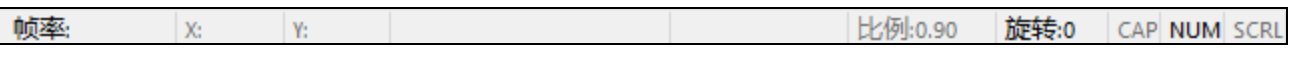

图 3.9 状态栏

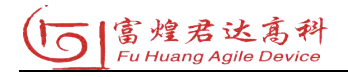

## 3.2.1 菜单栏

菜单栏包含文件、采集、视图、设置、显示和帮助 6 个功能选项。

1、文件

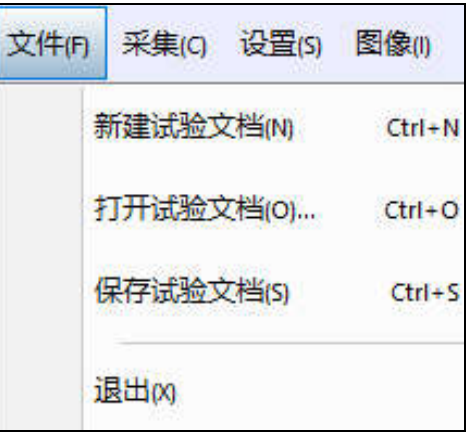

图 3.10 "文件"菜单

表 3.1 "文件"菜单包含的内容

| 名称         | 内容             |
|------------|----------------|
| (1) 新建试验文档 | 为此次试验新建一个本地文档。 |
| (2)打开试验文档  | 打开并加载历史试验文档。   |
| (3) 保存试验文档 | 保存当前试验文档的记录。   |
| (4)退出      | 退出软件界面。        |

为了保存单次试验的所有设备信息以及相关的数据,可以通过新建试验文档来 达到。试验文档中保存的数据有"曝光时间、采集参数、帧率、分组信息、图片视 频"基本信息。

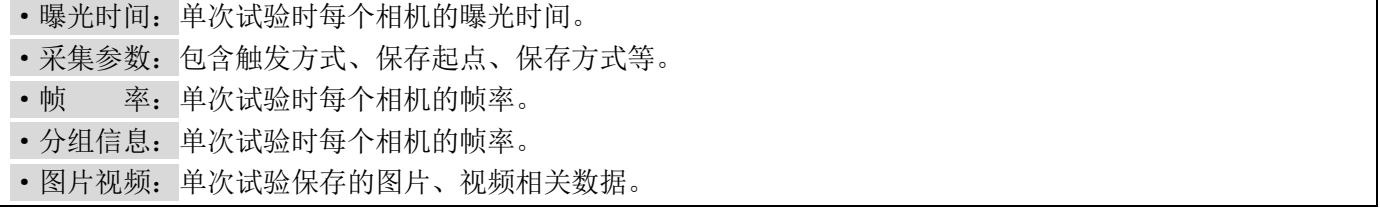

为了保证历史操作的可重复性,可以通过打开试验文档恢复出历史试验时刻的 分组信息和每个相机的参数信息。这样就可以使用同样的参数信息进行再一次的拍 摄,新建试验文档后,只有点击保存试验文档,才会将数据保存起来。

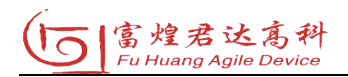

# 2、采集

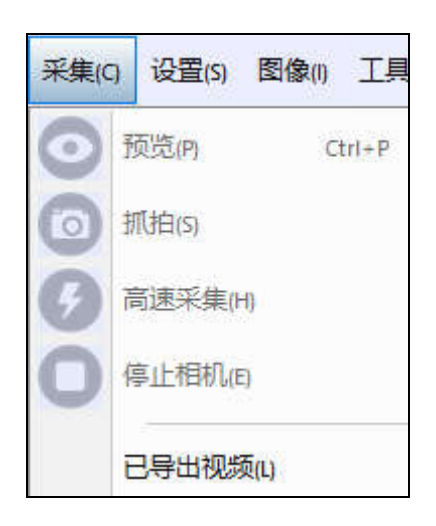

图 3. 11 "采集"菜单

表 3.2 "采集"菜单包含的内容

| 名称        | 内容                                  |
|-----------|-------------------------------------|
| (1) 预览    | 选中相机或选中分组内的所有相机, 然后进入图像采集预览画面, 在预览  |
|           | 模式下,图像采集帧率固定为 100fps。               |
| (2) 抓拍    | 抓取一帧当前所有打开相机的图像画面。                  |
| (3) 高速采集  | 选中相机, 进入高速图像采集过程, 在高速采集模式下, 只可以设置相机 |
|           | 的曝光时间。进入高速采集模式后, 即可等待用户的触发信号, 可以通过  |
|           | 空格键触发,使相机进入录制模式。                    |
| (4) 停止相机  | 停止相机当前的工作模式。                        |
| (5) 已导出视频 | 点击后,显示弹框界面,即显示本地已导出视频管理列表,支持选择任意    |
|           | 视频进行播放。                             |
| (6) 运行报警  | 默认情况下,该标志为灰色的,如果该标志变成红色闪烁,则为可点击状    |
|           | 态,点击进入"整机自检"页面,可查看其具体异常设备详情。        |

备注:默认情况下,不建议从正在录制往其他模式切换,可能会出现数据花屏 等问题。

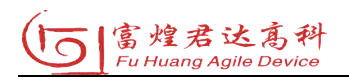

3、设置

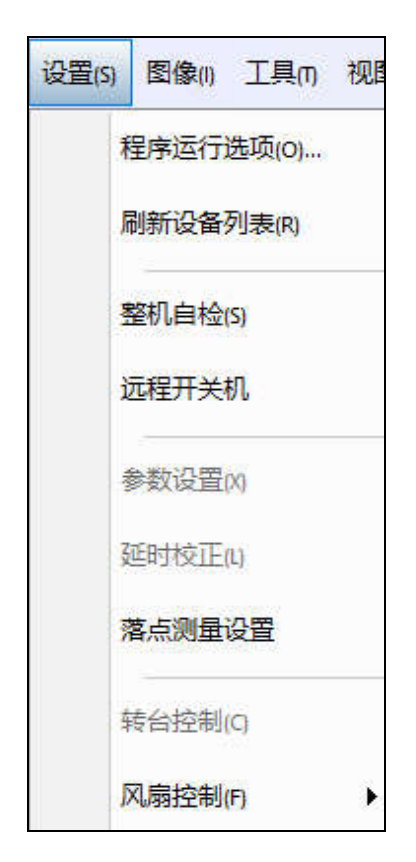

图 3. 12 "设置"菜单

表 3.3 "设置"菜单包含的内容

| 名称         | 内容                                  |
|------------|-------------------------------------|
| (1) 程序运行选项 | 点击后进入软件参数配置页面, 配置本地 IP 地址、工作目录、慢速回放 |
|            | 设置、AVI 格式设置。                        |
| (2) 刷新设备列表 | 重新搜索当前局域网内所有设备并显示在拓扑结构中。            |
| (3)整机自检    | 点击后进入整机自检页面,支持设置自检方式,包括"手动检测"与"自    |
|            | 动检测"。"手动检测"需点击"开始检测"触发整机自检,点击后即对当   |
|            | 前外场站点、内场站点的设备进行检测。"自动检测"则需要设置每隔多    |
|            | 长时间触发整机自检, 关闭弹框后将按照设置的周期自动检测。设备发生   |
|            | 异常后,会触发"运行报警"(即工具栏中的"▲"会闪烁),点击后进入   |
|            | 整机自检页面查看异常设备详情。                     |

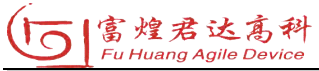

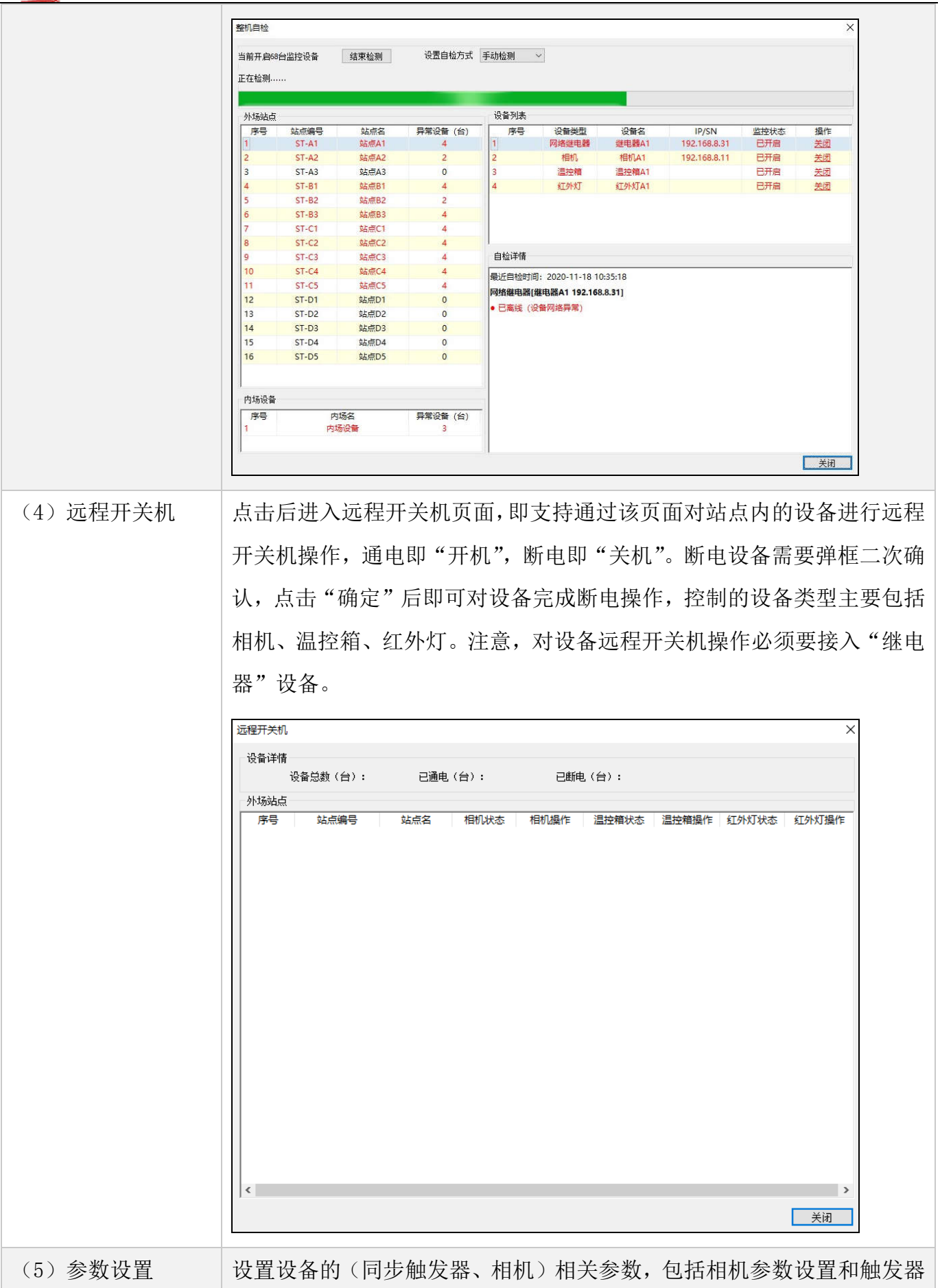

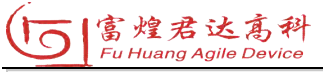

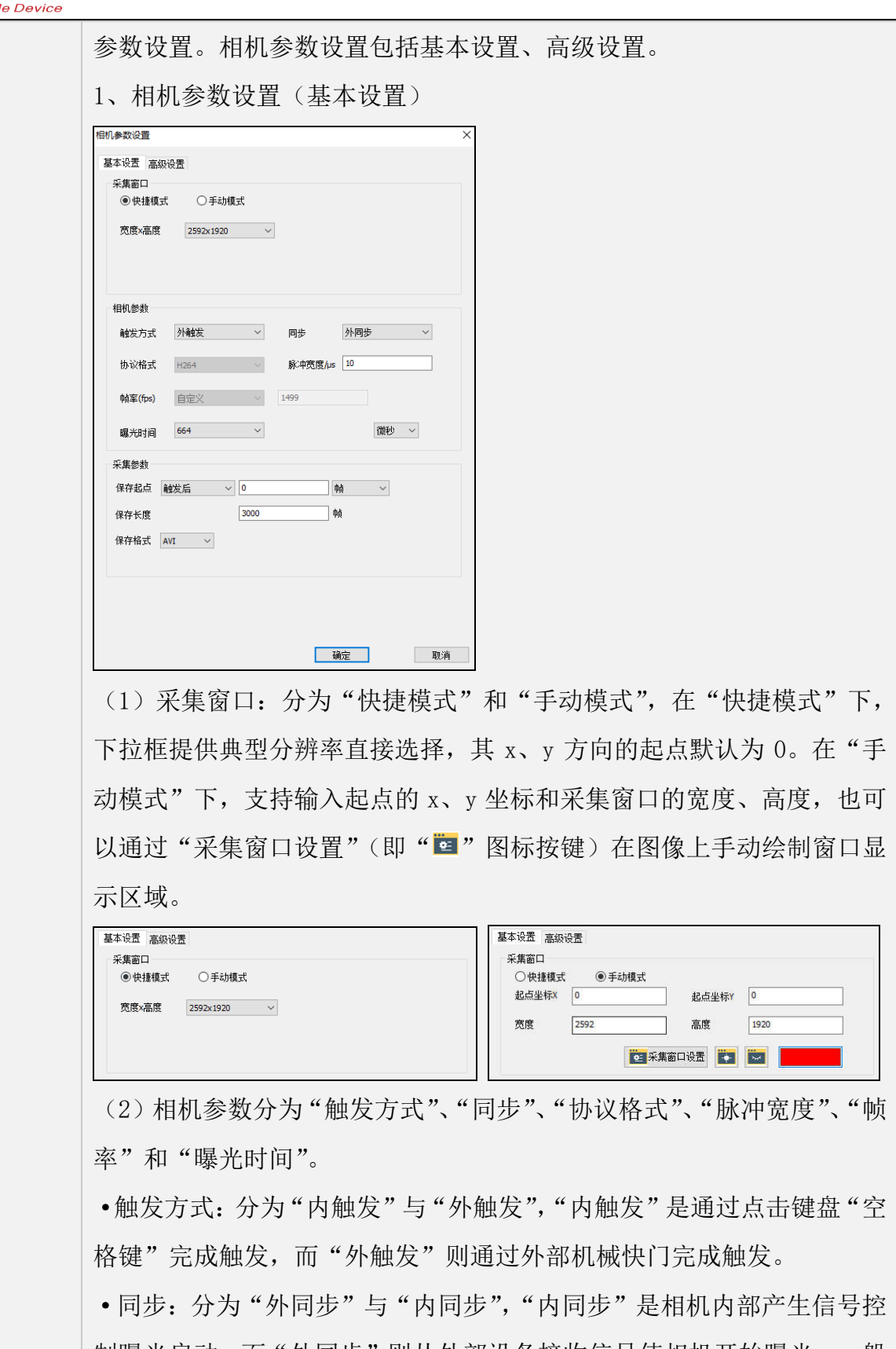

制曝光启动,而"外同步"则从外部设备接收信号使相机开始曝光,一般 为同步触发器发出脉冲信号。

·协议格式/脉冲宽度:"协议格式"是指设置相机的数据格式,而"脉冲

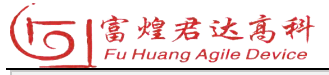

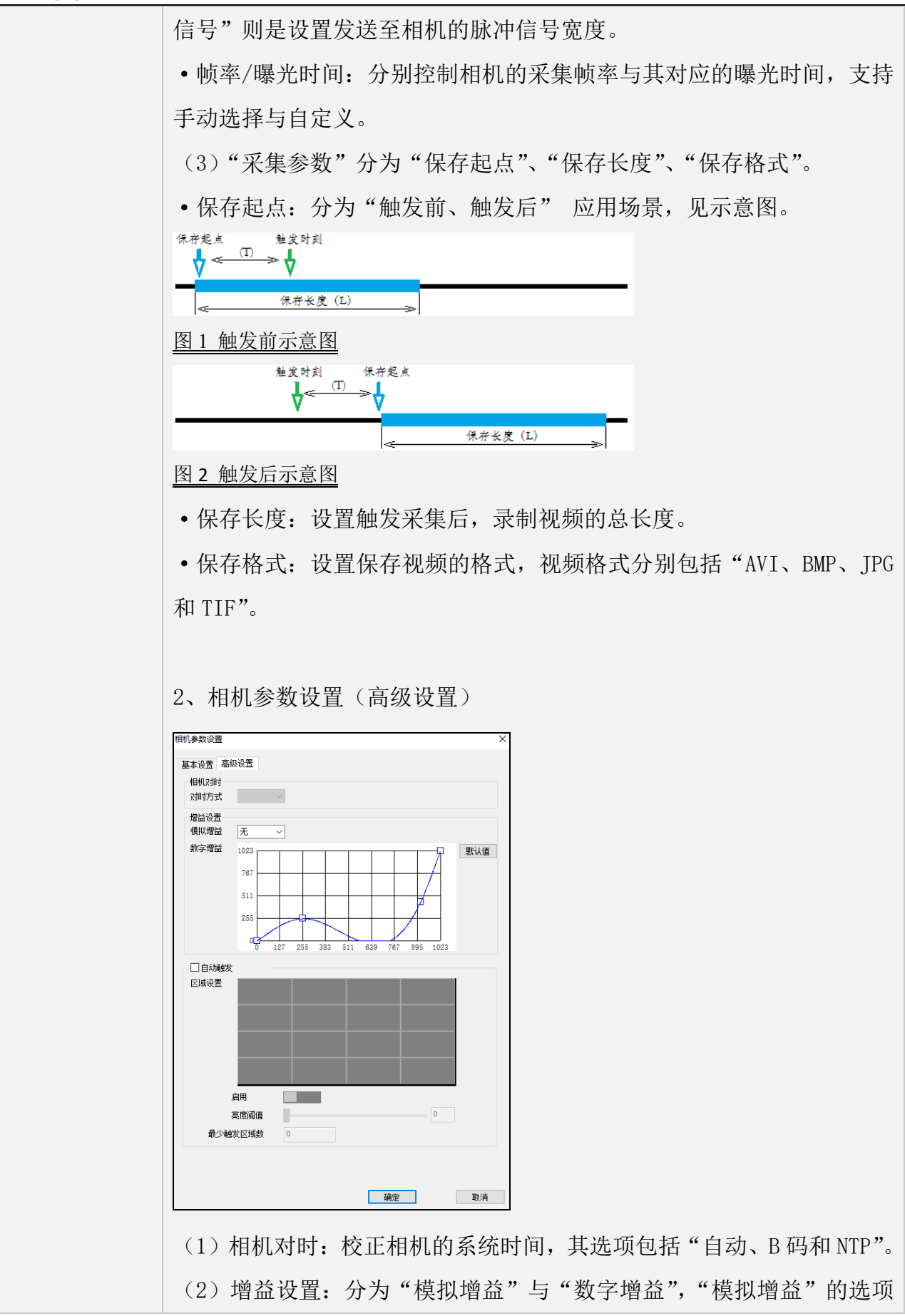

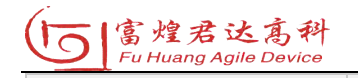

包括"无、x2、x4、x8","数字增益"则通过拖拽曲线进行设置,设置结 果将对画面亮度产生影响。

(3)自动触发:默认为未选中,选中后将窗口划分为 16 个区域,然后对 各个区域设置相应的亮度阈值,完成设置后,在后续采集视频过程中,系 统将通过刚刚设置的亮度阈值自动检测出采集视频中的关键帧。

3、触发器参数设置

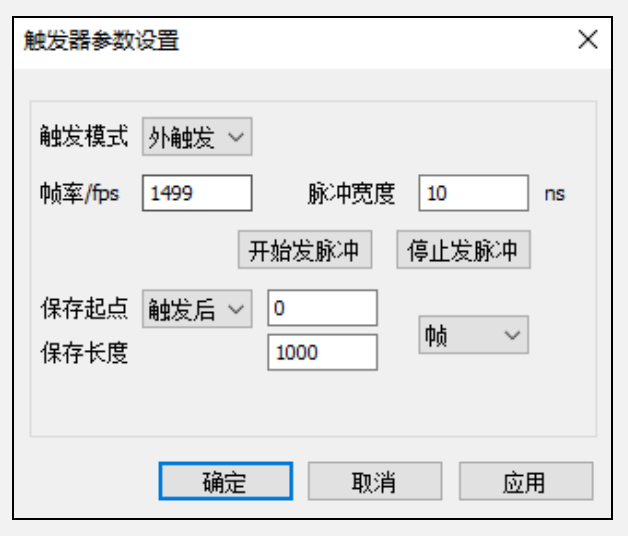

(1)触发模式:设置触发器的触发模式,包括"内触发、外触发","内 触发"是通过点击键盘"空格键"完成触发,而"外触发"则通过外部机 械快门完成触发。

(2)脉冲宽度/开始发脉冲/停止发脉冲:设置触发器的脉冲宽度,即脉 冲高电平的持续时间,支持通过按键开始发脉冲、停止发脉冲。

(3)帧率/保存起点/保存长度: 设置触发器的采集帧率/保存起点/保存 长度,当触发器拓扑结构下的外同步相机处于高速采集时,对触发器触发 后, 这些参数将下发至相机并触发采集。

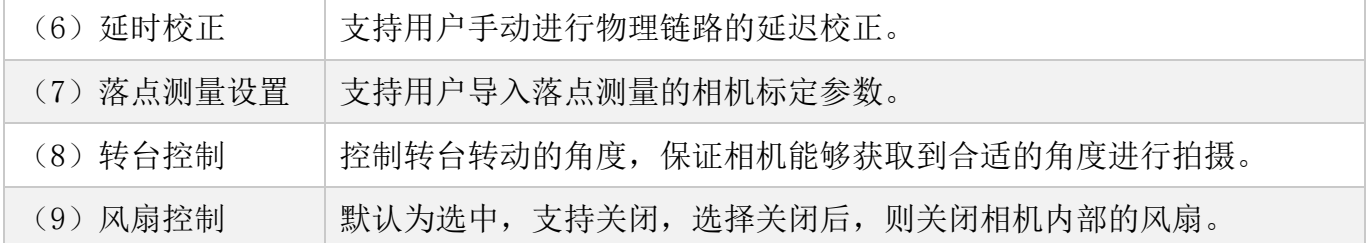

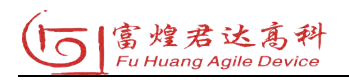

4、图像

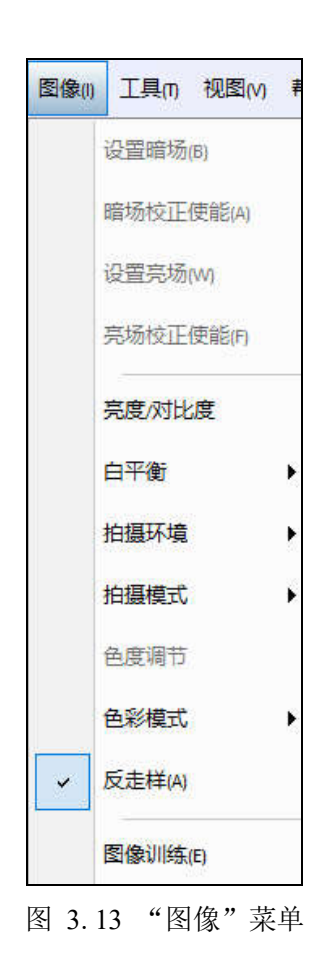

表 3.4 "图像"菜单包含的内容

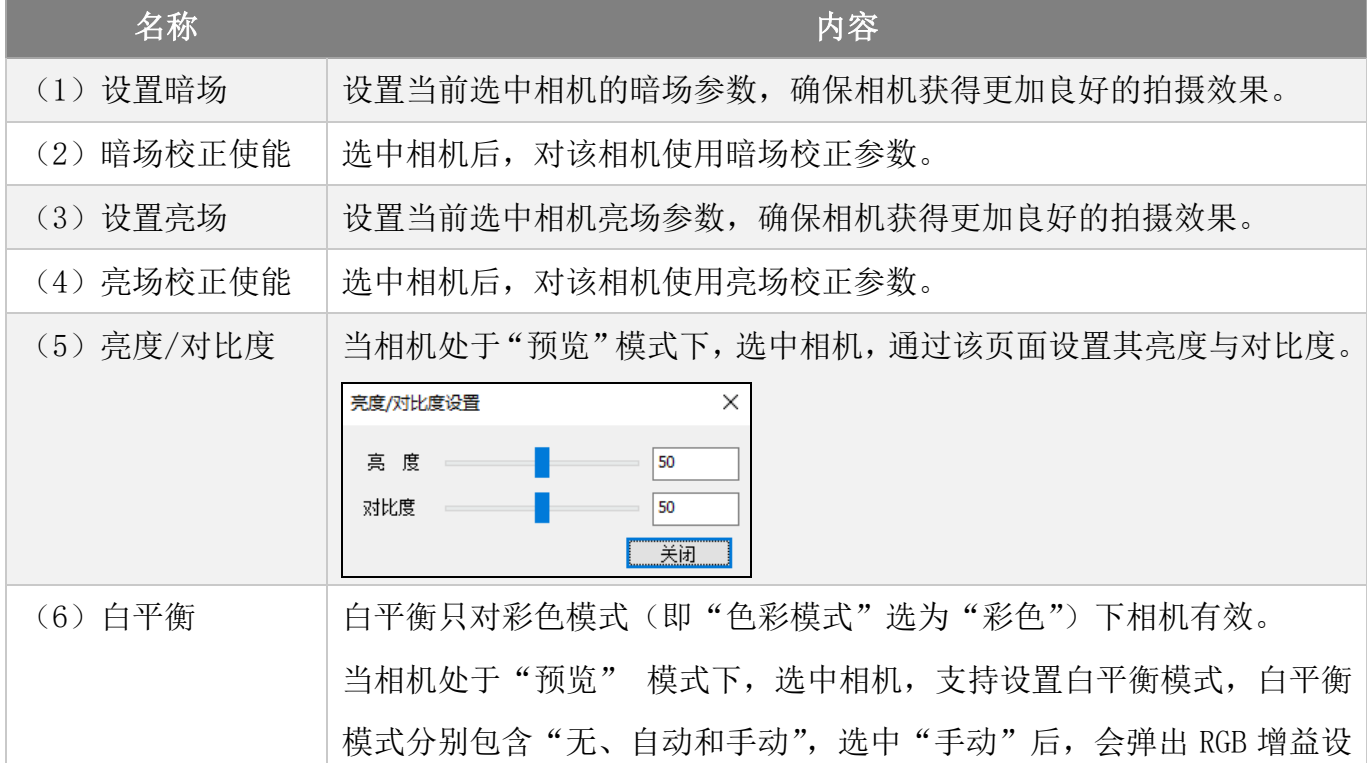

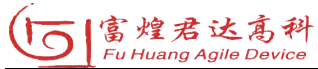

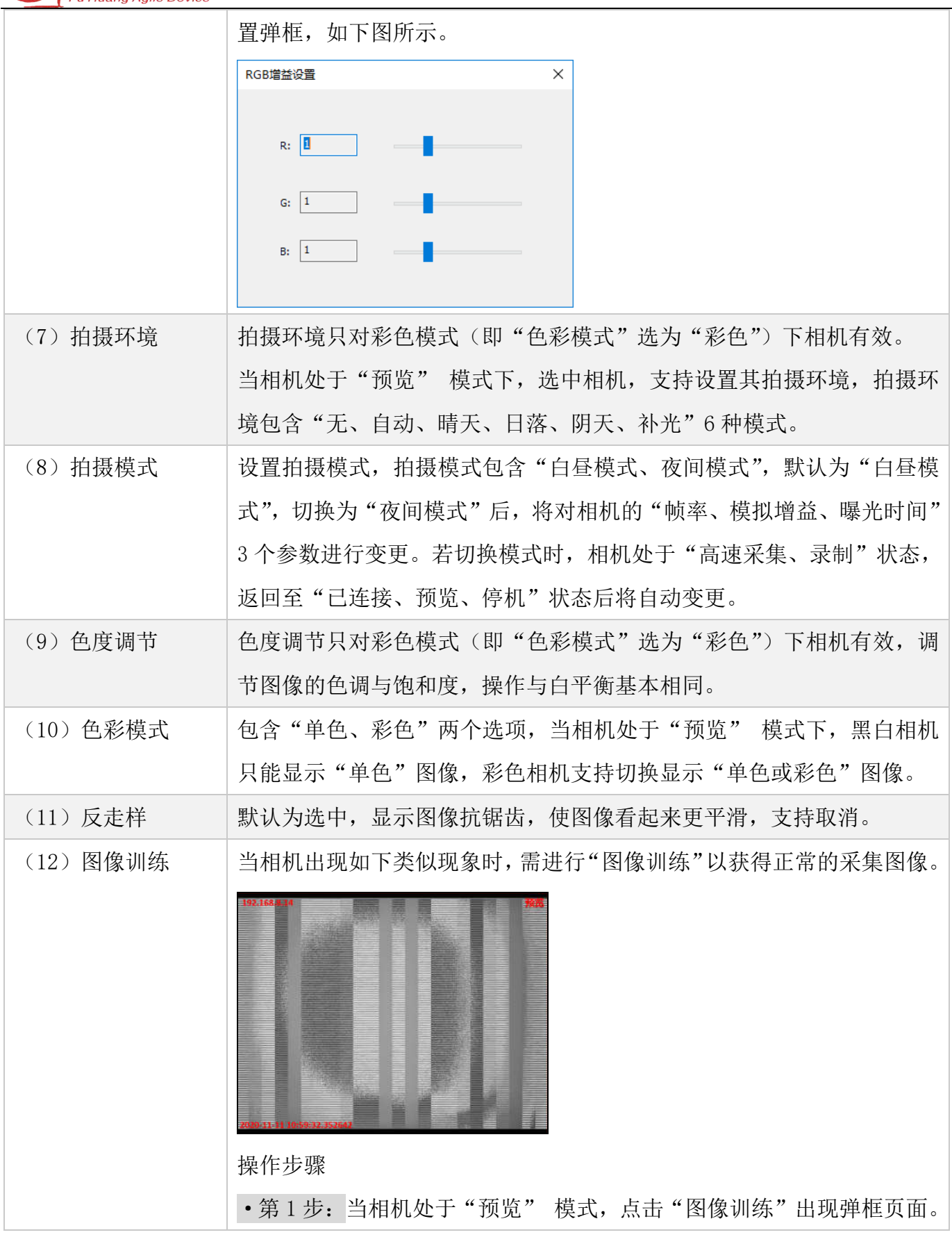

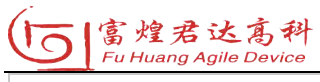

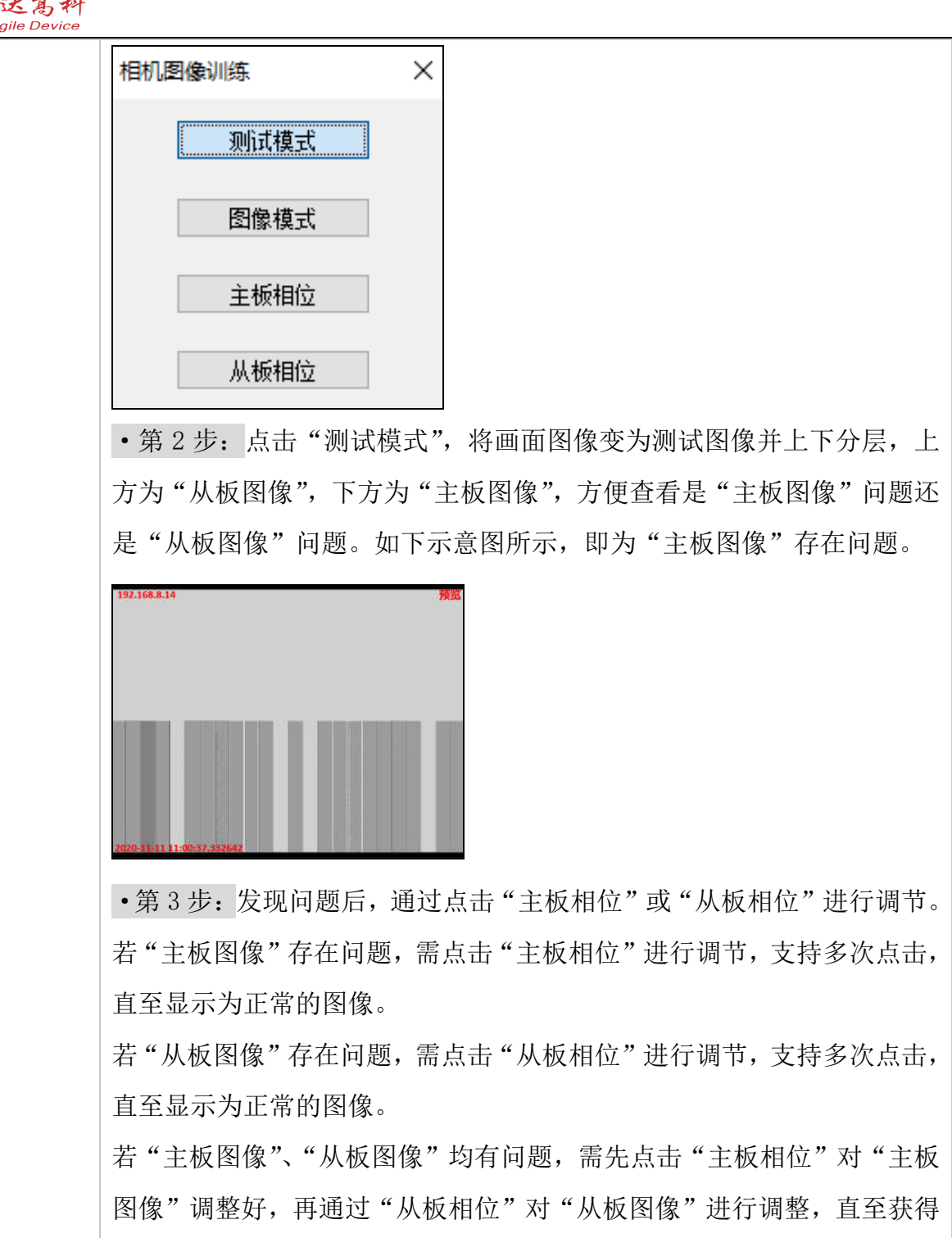

正常的图像。

·第 4 步:点击图像模式,可查看当前调整的真实图像,关闭弹框后,系 统也会自动进入"图像模式"。

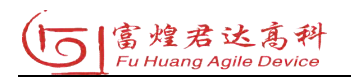

5、工具

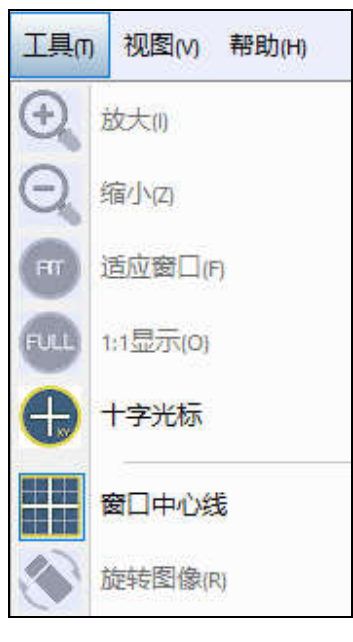

图 3. 14 "工具"菜单

表 3.5 "工具"菜单包含的内容

| 名称         | 内容                                  |
|------------|-------------------------------------|
| (1) 放大     | 选中窗口后,放大显示当前采集的图像。                  |
| (2) 缩小     | 选中窗口后,缩小显示当前采集的图像。                  |
| (3) 适应窗口   | 选中窗口后, 以适应当前窗口大小显示当前采集的图像。          |
| (4) 1:1 显示 | 选中窗口后, 以原始大小显示当前采集的图像。              |
| (5) 十字光标   | 点击选中后, 显示十字光标, 便于用户观察图像界面目标位置, 再次点击 |
|            | 后取消显示。                              |
| (6) 窗口中心线  | 点击选中后, 所有窗口显示十字中心线, 再次点击后取消显示。      |
| (7) 旋转图像   | 选中窗口后,点击一次,顺时针旋转90度显示图像。            |

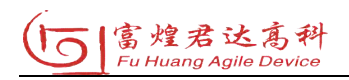

# 6、视图

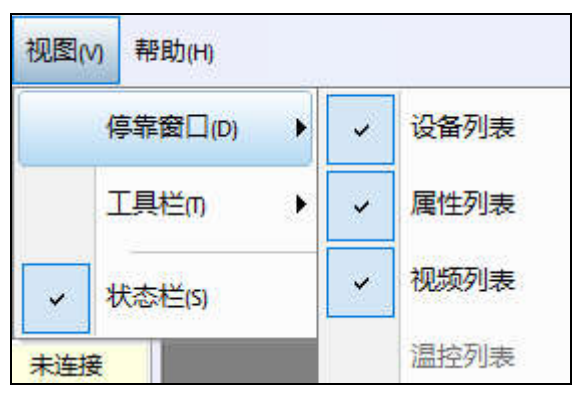

图 3. 15 "视图"菜单

表 3.6 "视图"菜单包含的内容

| 名称       | 内容                                |
|----------|-----------------------------------|
| (1) 停靠窗口 | 提供"设备列表、属性列表、视频列表、温控列表"窗口选项, 默认为选 |
|          | 中状态, 取消后, 主界面不显示该窗口。              |
| (2) 工具栏  | 提供"窗口工具、相机采集、采集窗口、运行报警"工具选项, 默认为选 |
|          | 中状态,取消后,工具栏不显示该工具。                |
| (3) 状态栏  | 默认为选中状态, 取消后, 主界面不显示状态栏。          |

# 7、帮助

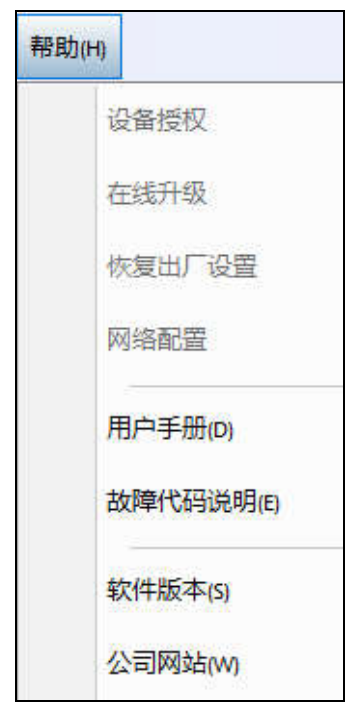

21 图 3. 16 "帮助"菜单

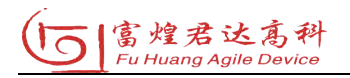

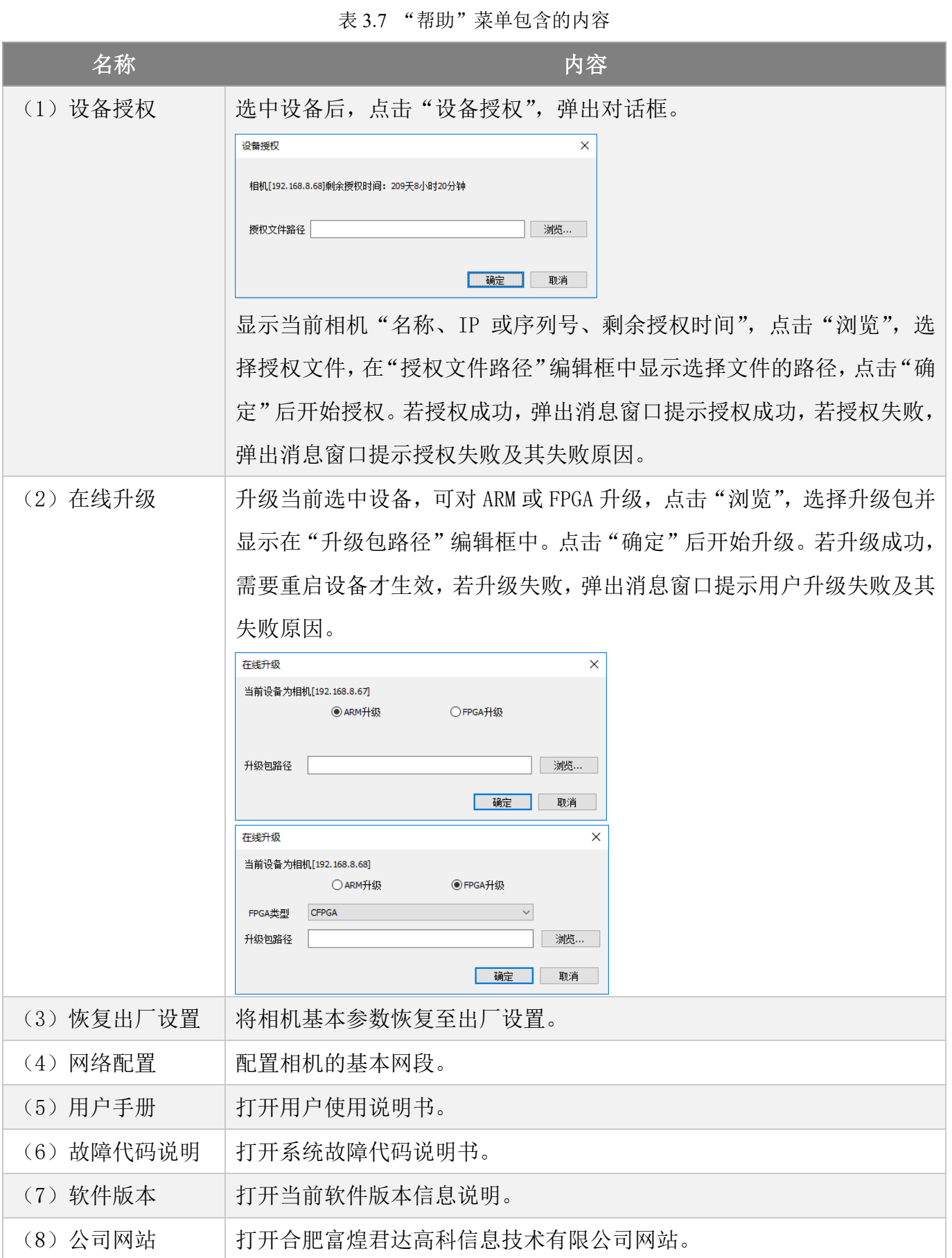

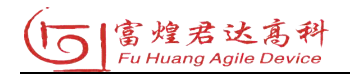

# 3.2.2 工具栏

如图所示,工具栏主要目的是提供用户常用的快捷操作。

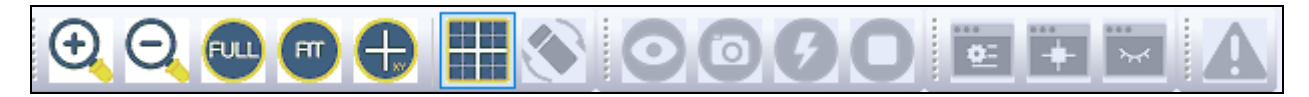

图 3.17 工具栏

表 3.8 "工具栏"包含的内容

| 名称          | 内容                                  |
|-------------|-------------------------------------|
| (1) 放大      | 选中窗口后, 放大显示当前采集的图像。                 |
| (2) 缩小      | 选中窗口后,缩小显示当前采集的图像。                  |
| (3) 1:1 显示  | 以原始大小显示当前采集的图像。<br>选中窗口后,           |
| (4) 适应窗口    | 选中窗口后, 以适应当前窗口大小显示当前采集的图像。          |
| (5) 十字光标    | 点击选中后, 显示十字光标, 便于用户观察图像界面目标位置, 再次点击 |
|             | 后取消显示。                              |
| (6) 窗口中心线   | 点击选中后, 所有窗口显示十字中心线, 再次点击后取消显示。      |
| (7) 旋转图像    | 选中窗口后,点击一次,顺时针旋转90度显示图像。            |
| (8) 预览      | 选中相机或选中分组内的所有相机,然后进入图像采集预览画面,在预览    |
|             | 模式下, 图像采集帧率固定为 100fps。              |
| (9) 抓拍      | 抓取一帧当前所有打开相机的图像画面。                  |
| (10) 高速采集   | 选中相机, 进入高速图像采集过程, 在高速采集模式下, 只可以进行相机 |
|             | 的曝光时间设置。进入高速采集模式后, 即可等待用户的触发信号, 可以  |
|             | 通过空格键触发, 使相机进入录制模式。                 |
| (11) 停止相机   | 停止相机当前的工作模式。                        |
| (12) 采集窗口设置 | 点击后, 进入手动设置采集窗口模式, 此时支持在窗口图像上手动绘制显  |
|             | 示区域, 再次点击后即可退出, 手动绘制的采集窗口区域在高速采集模式  |
|             | 下即可生效。                              |
| (13) 采集窗口居中 | 点击后, 将绘制的采集窗口进行居中。                  |
| (14) 显示采集窗口 | 点击选中后, 显示其绘制的窗口, 取消后则不显示。           |

## 3.2.3 设备列表

设备列表显示当前局域网内设备,并以树形结构展示设备之间的级联关系。

|      | 备列表<br>×             |                  |              |     |  |  |
|------|----------------------|------------------|--------------|-----|--|--|
|      | 4 色<br>$\Rightarrow$ |                  |              |     |  |  |
| $ -$ | 站点/设备名<br>所有…        | 짼큭               | IP/SN        | 状态  |  |  |
|      | $-110$               | <b>PCCSeries</b> | 192.168.8.31 | 未连接 |  |  |
|      | 口中                   | <b>PCCSeries</b> | 192,168,8,32 | 未连接 |  |  |
|      | <b>Find</b>          | <b>PCCSeries</b> | 192.168.8.33 | 未连接 |  |  |

图 3.18 设备列表

#### 1、快捷操作

如图所示,在设备列表名称的下方,提供"O h B ="(分别对应"刷新设 备列表、复制相机参数、粘贴相机参数、切换视图")快捷方式。

表 3.9 "快捷操作"包含的内容

| 名称         | 内容                              |
|------------|---------------------------------|
| (1) 刷新设备列表 | 刷新当前局域网中的设备,刷新过程中以进度条的方式显示更新进度。 |
| (2)复制相机参数  | 复制当前选中相机的基本参数。                  |
| (3)粘贴相机参数  | 将复制参数拷贝至相同型号的相机, 不同型号无法完成该操作。   |
| (4)切换视图    | 将"拓扑结构视图"与"分组视图"进行来回切换。         |

### 2、列表视图

列表视图分别由"站点/设备名、型号、IP/SN、状态"组成。

|                | 备列表<br>×      |                  |              |     |  |
|----------------|---------------|------------------|--------------|-----|--|
|                | ê<br>eb       |                  |              |     |  |
| $\blacksquare$ | 站点/设备名<br>所有… | 型목               | IP/SN        | 状态  |  |
|                | $\Box$        | <b>PCCSeries</b> | 192.168.8.31 | 未连接 |  |
|                | ⊞d            | <b>PCCSeries</b> | 192,168,8,32 | 未连接 |  |
|                | <b>Find</b>   | <b>PCCSeries</b> | 192.168.8.33 |     |  |

图 3.19 列表视图

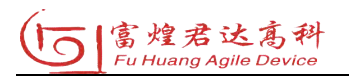

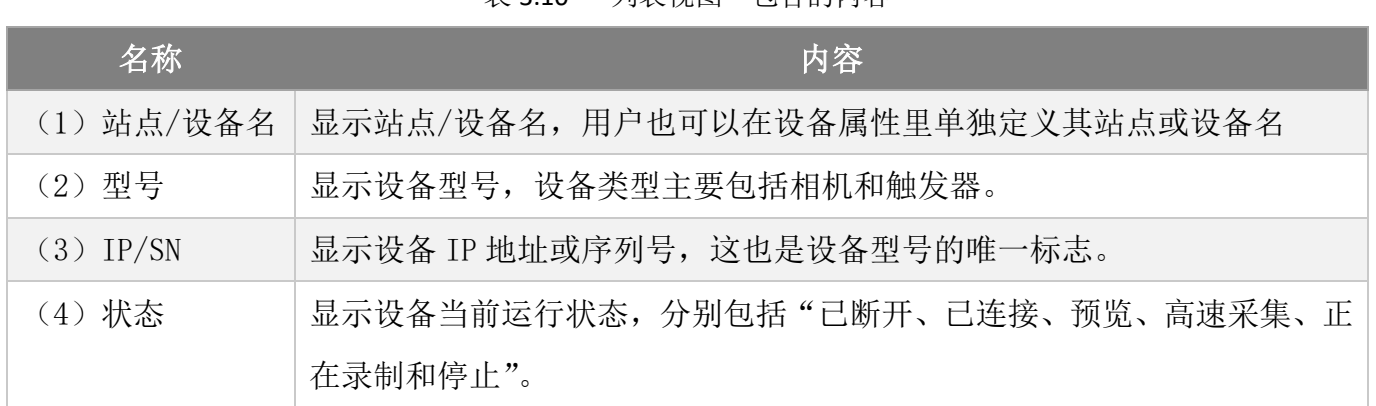

#### 表 3.10 "列表视图"句令的内容

## 3、列表视图菜单

选中相机,点击右键,出现弹框,分别包括"连接/断开、设置暗场、设置亮场、 参数设置、复制参数、黏贴参数、相机属性"选项。

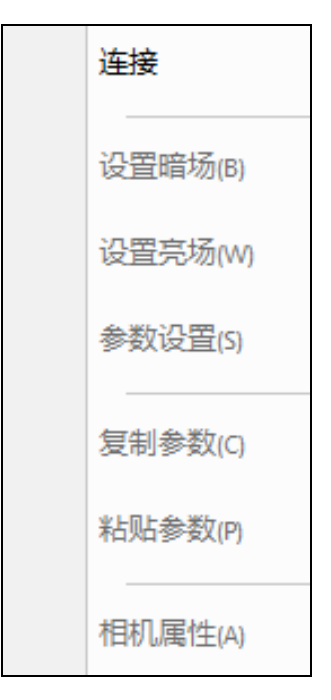

图 3.20 相机设置菜单

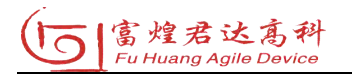

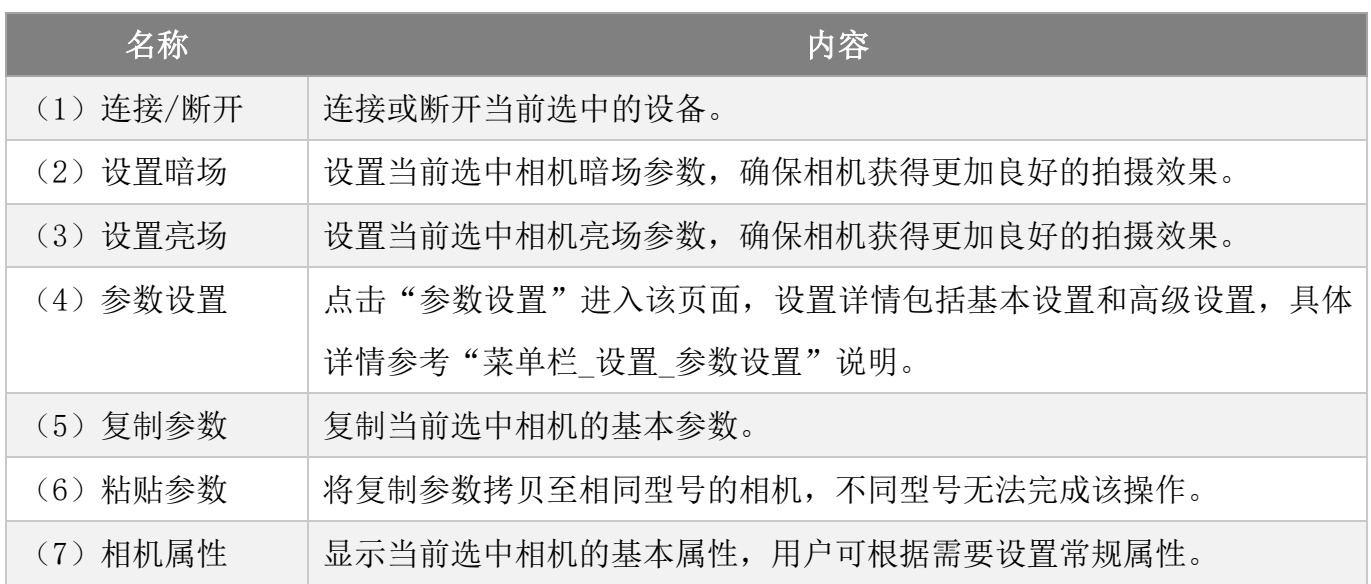

表 3.11 "相机设置菜单"包含的内容

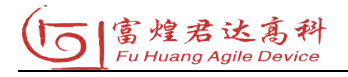

#### 3.2.4 图像显示

界面软件中间部分显示相机拍摄的图像,图像左上角显示相机名称、IP 或序列 号,右上角显示运行状态。

根据用户打开的相机数,图像界面由"1-4-9"顺序变换布局,当相机个数超过 9 个则分页显示。鼠标移动至图像窗口的左边中心会出现"左翻页按键",移到图像 窗口的右边中心会出现"右翻页按键",目前最多支持显示两页。鼠标双击某张图像 可整屏显示此图像,再次双击可回到 9 宫格视图。

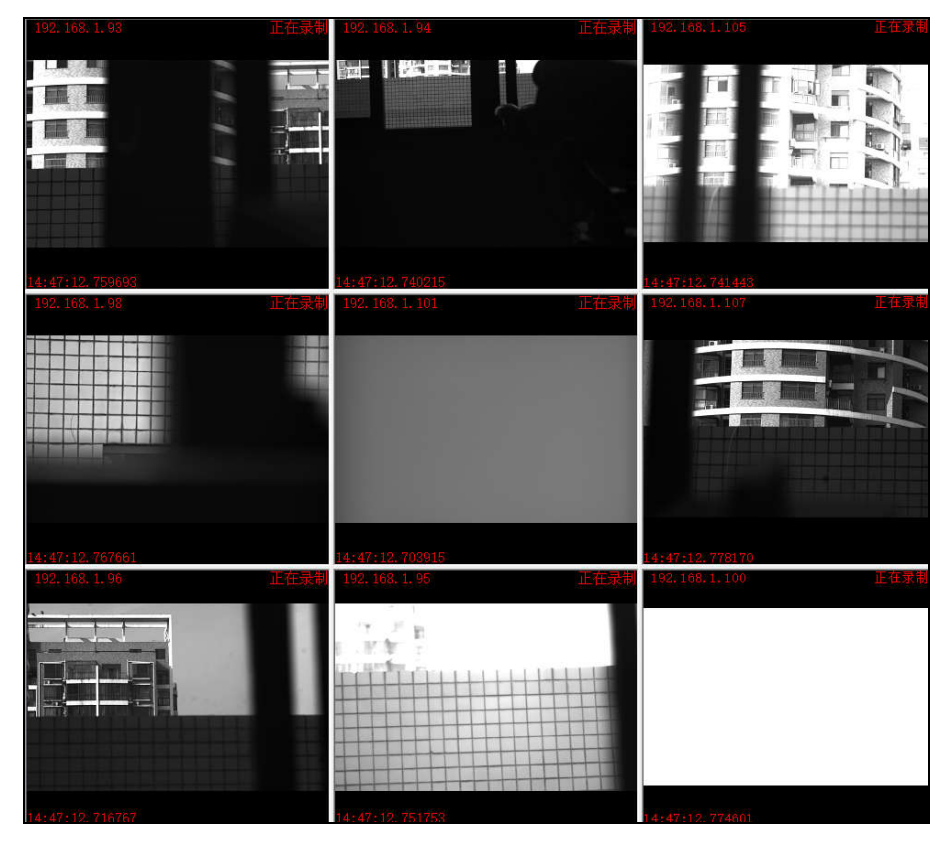

图 3. 21 图像显示

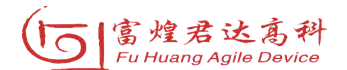

## 3.2.5 属性列表

属性列表显示当前选中设备的基本参数,其选中的设备类型主要包括相机和触 发器,常规参数在属性列表中可直接进行修改,修改后,按下"Enter"键即生效。

| 属性列表    | $\bullet$ $\alpha$ $\times$ |
|---------|-----------------------------|
| 日 基本信息  |                             |
| 型목      | <b>PCCSeries</b>            |
| IP.     | 192.168.8.31                |
| 序列号     |                             |
| 站点编号    |                             |
| 站点名     |                             |
| 设备名称    |                             |
| 状态      | 未连接                         |
| □ 设备参数  |                             |
| 触发模式    | 内触发                         |
| 触发边沿    | 上升沿                         |
| 同步方式    | 外同步                         |
| 协议格式    | RAW8                        |
| 脉冲宽度/µs | 1.                          |
| 延时通道    |                             |
| 延时/ns   | 0                           |
| □ 曝光时间  |                             |
| 曝光时间    | $\Omega$                    |
| 单位      | 微秒                          |
| 帧率/fps  | 0                           |
| 日 采集参数  |                             |
| 保存起点方式  | 触发后                         |
| 保存起点    | 0                           |
| 保存长度单位  | 師                           |
| 保存长度    | 1000                        |
| 保存格式    | <b>RHVD</b>                 |

图 3.22 属性列表(相机)

表 3.12 "属性列表(相机)"包含的内容

| 名称          | 内容                              |
|-------------|---------------------------------|
| (1) 型号      | 显示当前相机型号。                       |
| (2) IP/序列号  | 显示当前相机 IP、序列号。                  |
| (3)站点编号/站点名 | 显示当前相机所处的站点,用户可根据需要自定义。         |
| (4) 设备名称    | 显示当前相机名称, 用户可根据需要自定义。           |
| (5) 状态      | 显示当前相机运行状态。                     |
| (6) 触发模式    | 显示当前相机的触发模式,触发模式包括"内触发、外触发",当相机 |
|             | 处于"已连接、停机、预览"状态下,支持修改。          |
| (7) 触发边沿    | 显示相机的触发边沿,包括"上升沿、下降沿、短路、断路",当相机 |
|             | 处于"已连接、停机、预览"状态下,支持修改。          |

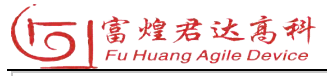

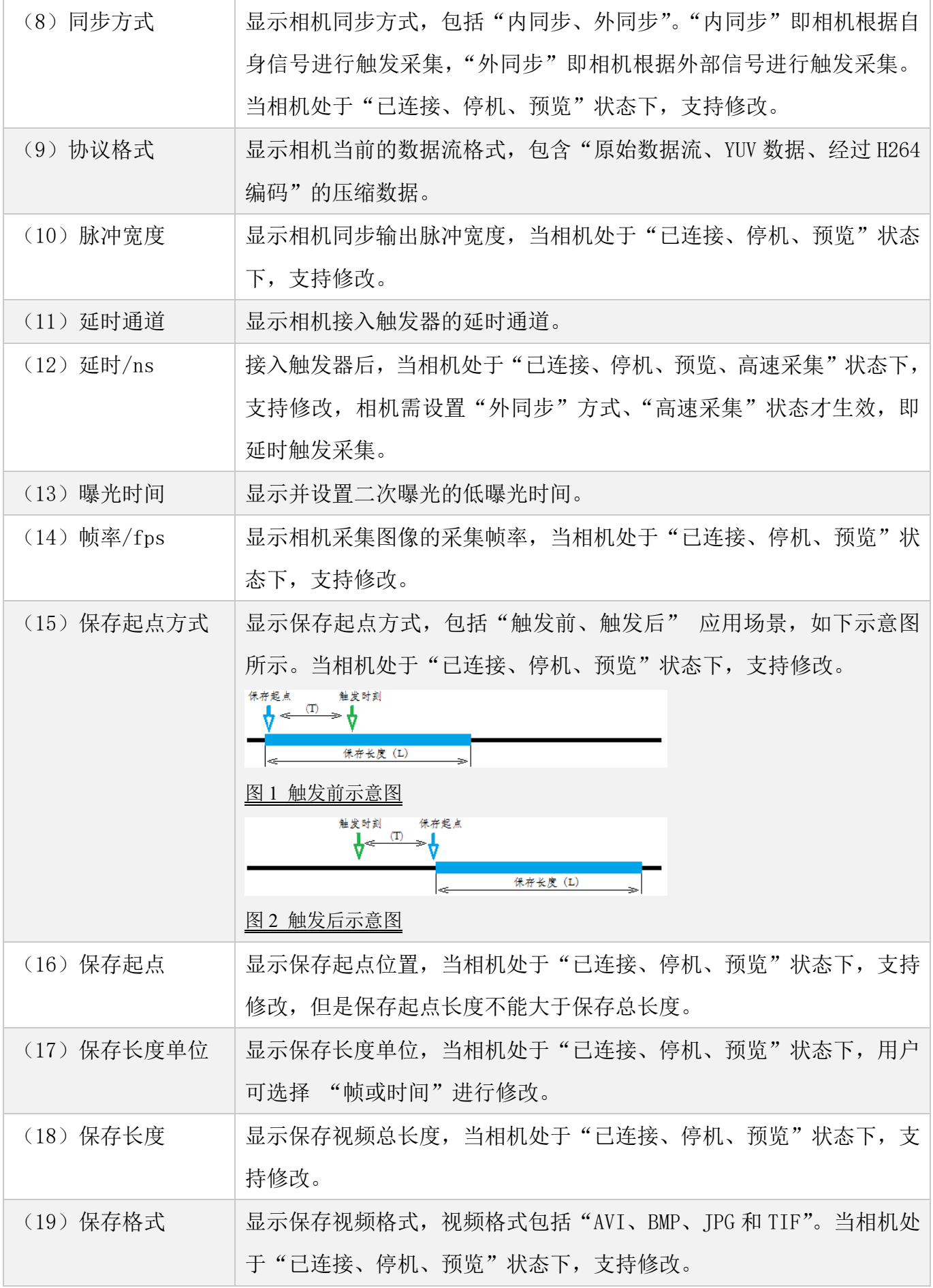

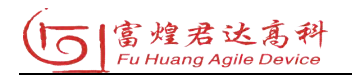

|  | 属性列表<br>$-1 \times$ |                  |  |  |  |
|--|---------------------|------------------|--|--|--|
|  | □ 基本信息              |                  |  |  |  |
|  | 型号                  | CF <sub>18</sub> |  |  |  |
|  | IP.                 | 192.168.8.5      |  |  |  |
|  | 设备名称                |                  |  |  |  |
|  | 状态                  | 未连接              |  |  |  |
|  | □ 设备参数              |                  |  |  |  |
|  | 帧率/fps              | 0                |  |  |  |
|  | 触发模式                | 内触发              |  |  |  |
|  | 触发边沿                | 上升沿              |  |  |  |
|  | 脉冲宽度/ns             | 0                |  |  |  |
|  | 通道1延时/ns            | ٥                |  |  |  |
|  | 通道2延时/ns            | ō                |  |  |  |
|  | 通道3GE时/ns           | $\theta$         |  |  |  |
|  | 通道4延时/ns            | ö                |  |  |  |
|  | 通道5延时/ns            | 0                |  |  |  |
|  | 通道6延时/ns            | ø                |  |  |  |
|  | 通道7延时/ns            | 0                |  |  |  |
|  | 通道8延时/ns            | 0                |  |  |  |
|  | 日 采生参数              |                  |  |  |  |
|  | 保存起点方式              | 触发前              |  |  |  |
|  | 保存起点                | 0                |  |  |  |
|  | 保存长度单位              | 帧                |  |  |  |
|  | 保存长度                | ō                |  |  |  |

图 3.23 属性列表(触发器)

表 3.13 "属性列表(触发器)"包含的内容

| 名称               | 内容                               |  |
|------------------|----------------------------------|--|
| (1) 型号           | 显示当前触发器型号。                       |  |
| (2) IP/序列号       | 显示当前触发器 IP、序列号。                  |  |
| (3) 设备名称         | 显示当前触发器名称, 用户可根据需要自定义。           |  |
| (4) 状态           | 显示当前触发器运行状态。                     |  |
| (5) 帧率/fps       | 显示通过触发器触发外同步相机采集图像时的采集帧率,支持修改。   |  |
| (6)触发模式          | 显示当前触发器的触发模式,触发模式包括"内触发、外触发",支   |  |
|                  | 持修改。                             |  |
| (7) 触发边沿         | 显示当前触发器的触发边沿,包括"上升沿、下降沿、短路、断路",  |  |
|                  | 支持修改。                            |  |
| (8) 脉冲宽度         | 显示当前触发器同步输出脉冲宽度,支持修改。            |  |
| (9) 通道 1…8 延时/ns | 显示当前触发器8个通道的延时触发时间。              |  |
| (10)保存起点方式       | 显示保存起点方式,包括"触发前、触发后"应用场景,如下示意图   |  |
|                  | 所示, 支持修改, 通过触发器触发采集的外同步相机将采用该参数。 |  |

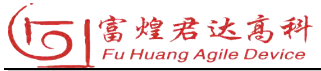

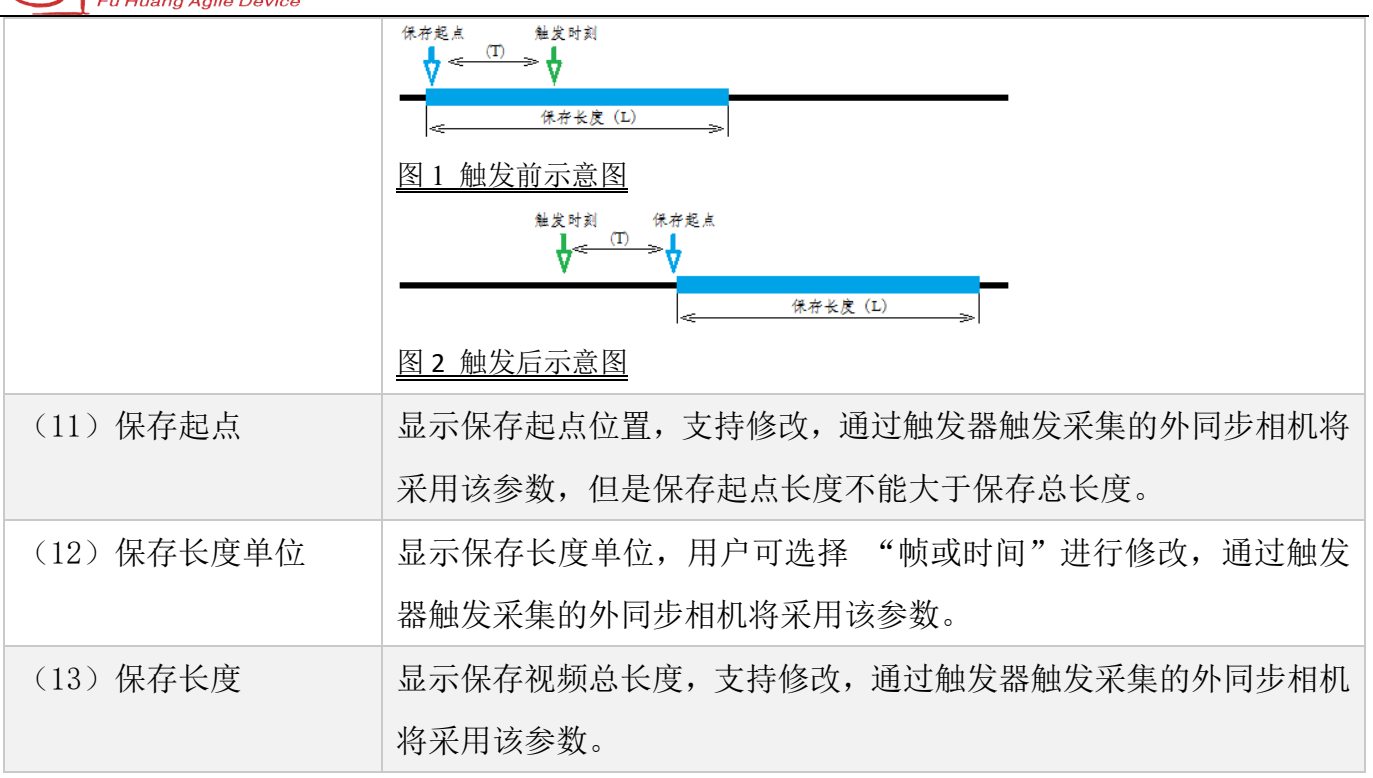

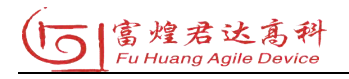

#### 3.2.6 视频列表

显示当前选中相机的视频片段存储信息,用户可使用右键菜单对视频列表的"导 出预览、慢速回放、仅导出视频、导出视频并入库、删除、格式化"管理。

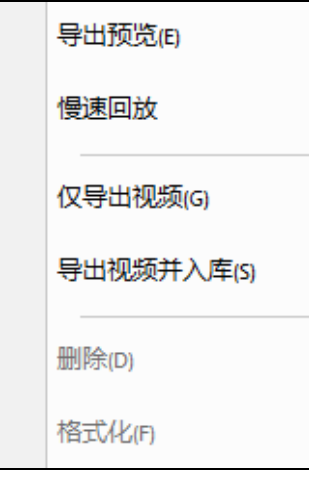

图 3.24 视频列表

1、导出预览

选中视频后,点击"导出预览",若相机处于"预览、高速采集、正在录制"的 状态,会跳出弹框提示用户停止相机工作,点击确定后进入"导出预览"界面。

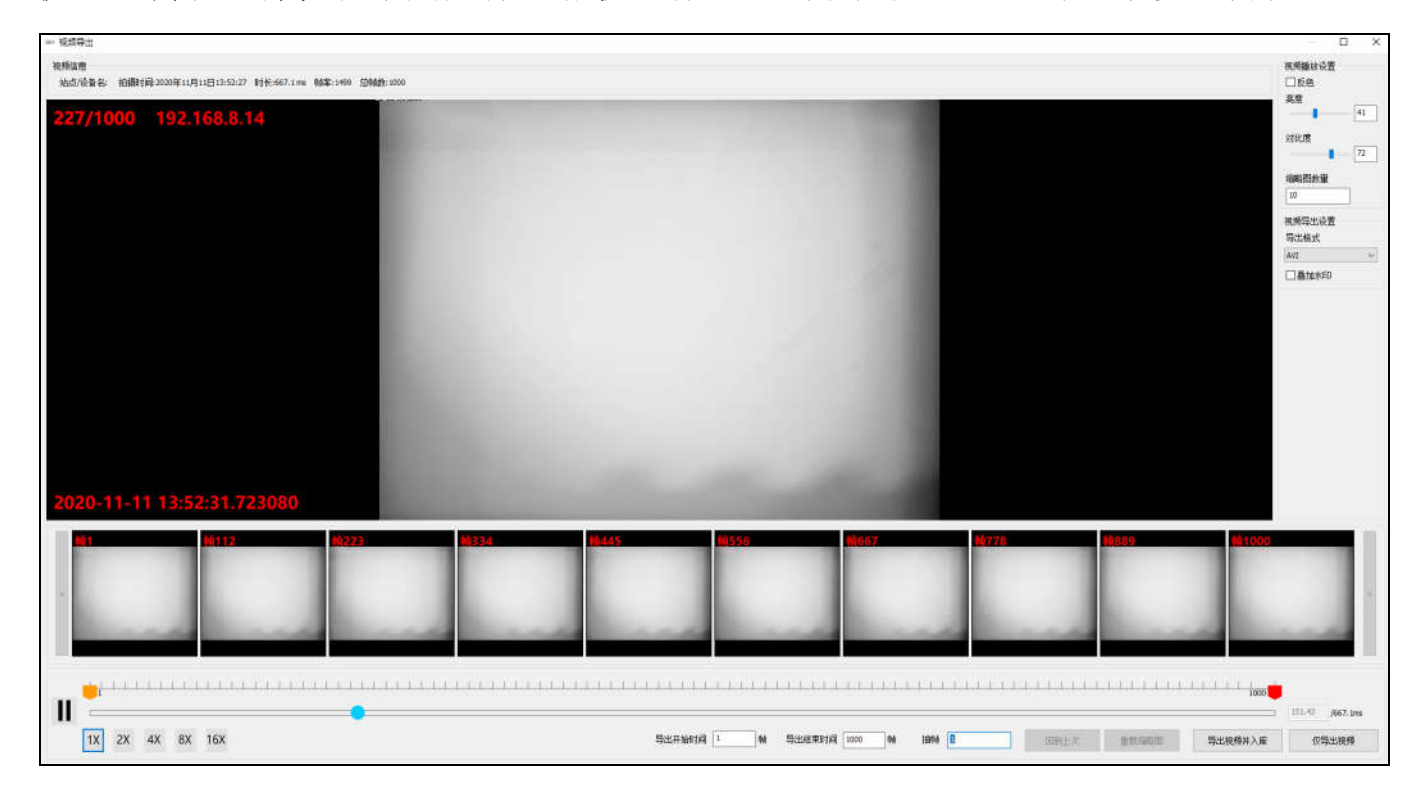

图 3. 25 导出预览

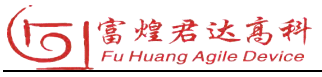

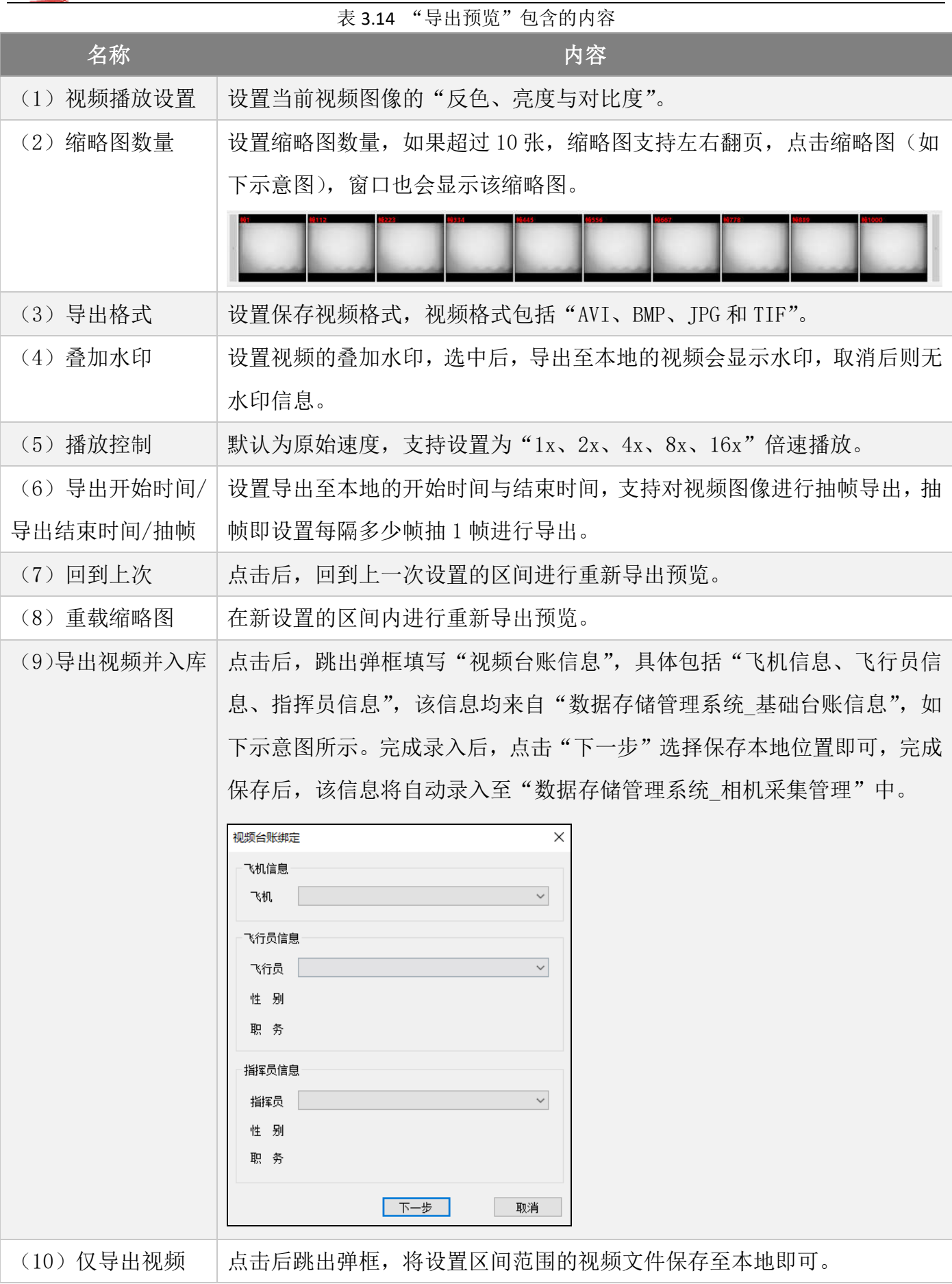

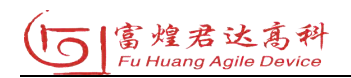

# 2、慢速回放

选中视频后,点击"慢速回放",若相机处于"预览、高速采集、正在录制"的 状态,会跳出弹框提示用户停止相机工作,点击确定后进入"慢速回放"界面。

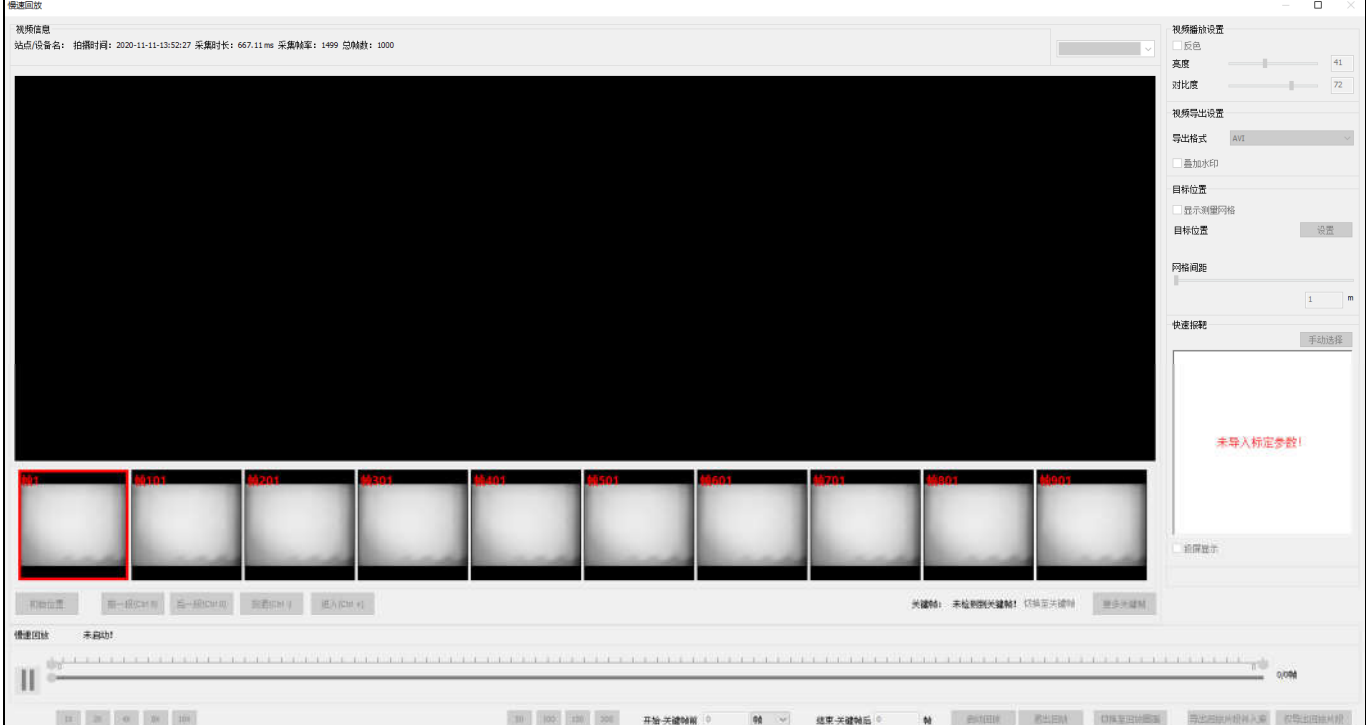

图 3. 26 慢速回放

| 表 3.15 | "慢速回放"包含的内容 |  |
|--------|-------------|--|
|--------|-------------|--|

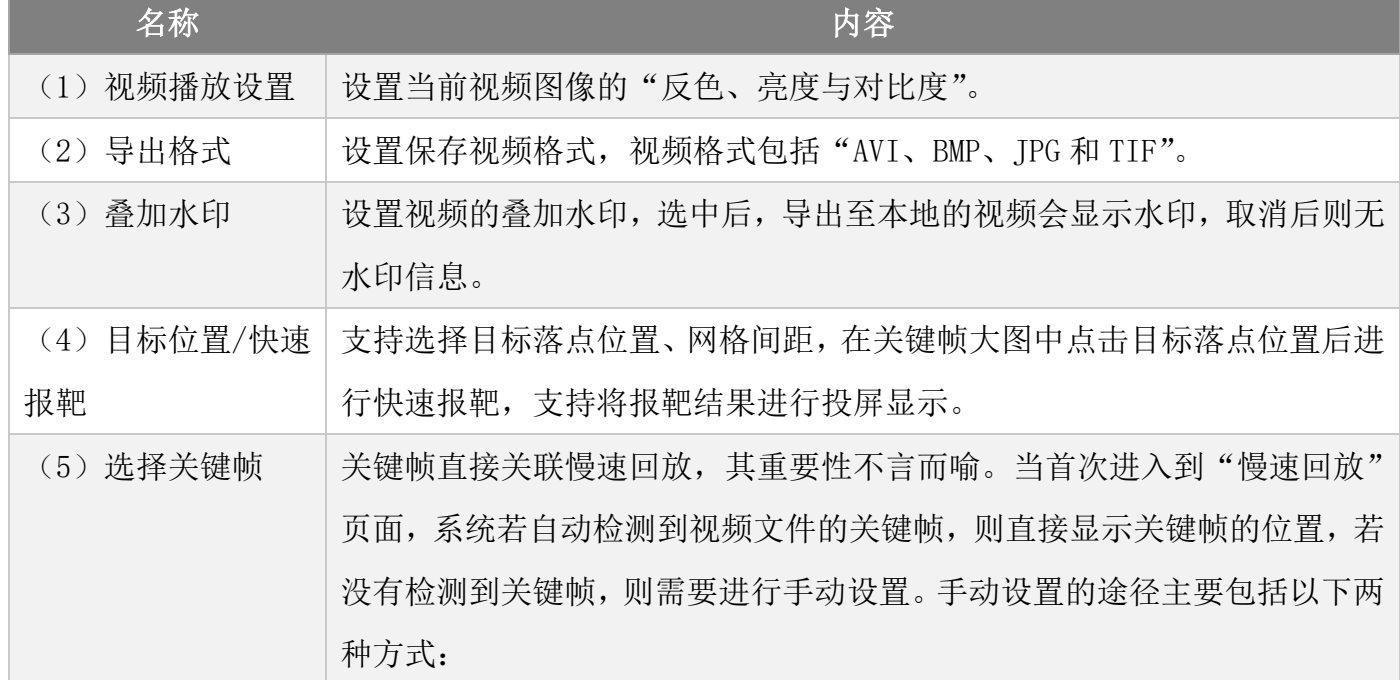

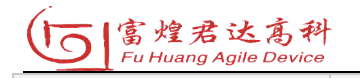

1、从"更多关键帧"中选择 第一步: 点击"更多关键帧", 跳出弹框页面, 每个页面最多可以显示 48 张 抽帧图片,单页面上最多显示 24 张图片,支持使用右侧滑动条拖动; 第二步:页面每张图片代表一个区间,选中一张图片后,双击鼠标左键或点 击"进入(Ctrl+)"至下一层级区间,同时支持快捷键操作(即 Ctrl+键), 直至抽帧至最底层。在此过程中,支持使用"上/下/左/右、Ctrl9/Ctrl 0/Ctrl+/Ctrl-"快捷键操作;

第三步: 当进入到下一层区间后(除第一层区间), 支持在该区间内进入"上 一段"或"下一段"区间, 实现前后区间切换,进而方便用户快速选择到合 适的关键帧。关键帧的确定可以在任意目标图像中右键选择关键帧,或者选 中该图片后点击右侧"设为关键帧"按钮,或直接使用快捷键"Enter"将 选中的图片设为关键帧。

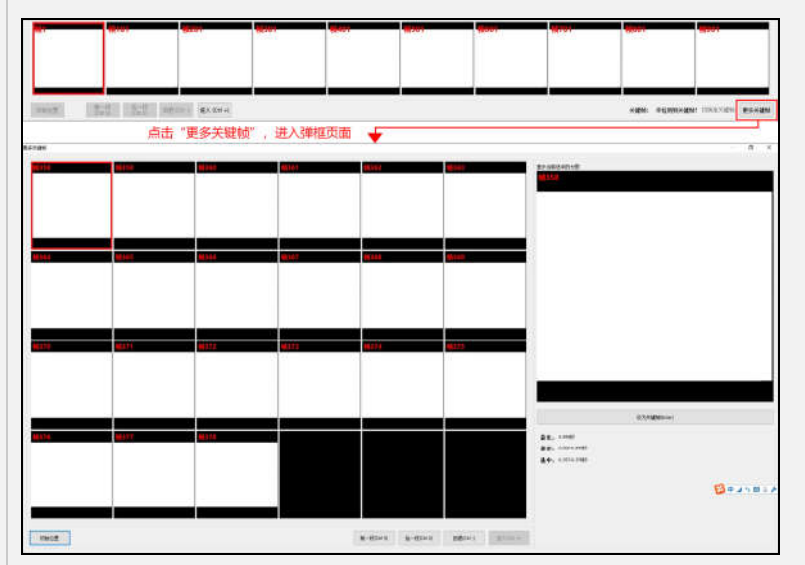

2、从"缩略图"中选择

从"缩略图"中选择关键帧与点击"更多关键帧"操作流程基本相同,其中 包括抽帧操作、快捷键设置等。当寻找到合适的关键帧后,选中该图片,点 击右键,显示视图弹框"设为关键帧",点击后即设置成功。

当完成对关键帧设置后,点击"切换至关键帧",可以快速定位关键帧位置, 即缩略图切换至关键帧所在的区间,大图则显示为关键帧。

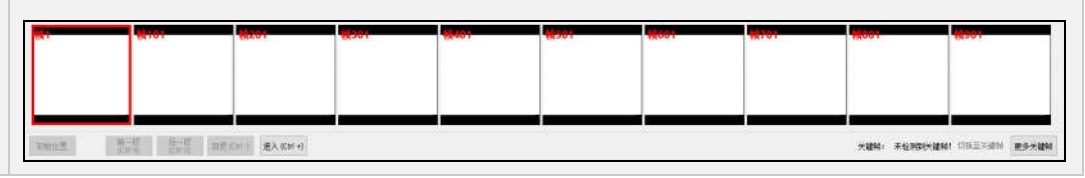

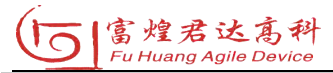

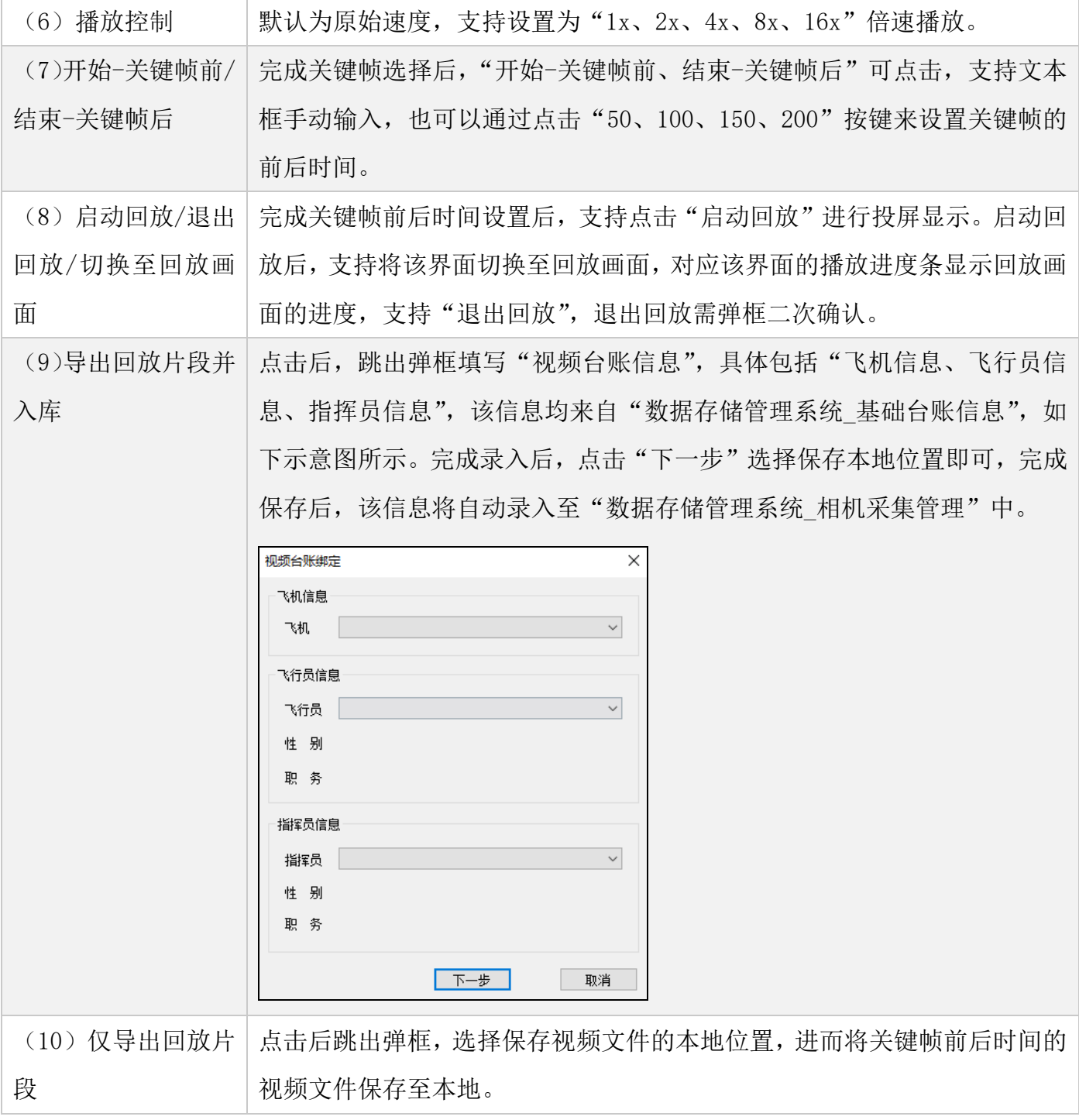

3、仅导出视频

选中视频后,点击"仅导出视频",选择保存视频文件的本地位置,进而将选中 的视频文件保存至本地。

4、导出视频并入库

点击后,跳出弹框填写"视频台账信息",具体包括"飞机信息、飞行员信息、

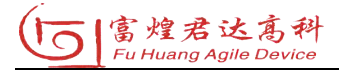

指挥员信息",该信息均来自"数据存储管理系统\_基础台账信息",如下示意图所示。 完成录入后,点击"下一步"选择保存本地位置即可,完成保存后,该信息将自动 录入至"数据存储管理系统\_相机采集管理"中。

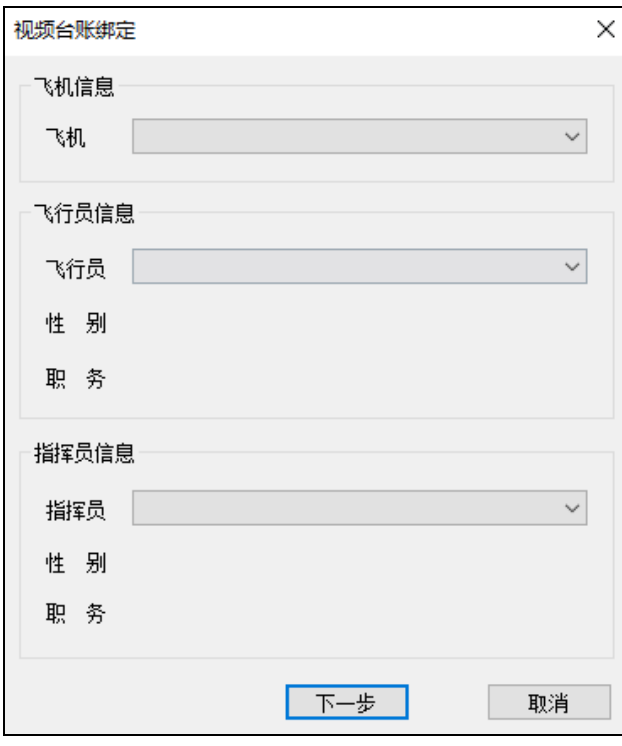

图 3. 27 视频台账绑定

5、删除/格式化

(1)删除:选中视频后,点击"删除",删除需二次弹框确认,确认后即删除 选中的视频文件。

(2)格式化:点击"格式化",跳出弹框进行二次确认,确认后即清空该相机 采集的所有视频文件。

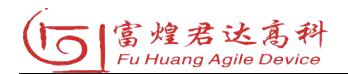

# 3.2.7 状态栏

状态栏显示当前选中设备对应采集图像的相关信息,且状态栏只有在大图状态 下才会生效。

|  |  | -- | NUM <sub>1</sub><br>- |
|--|--|----|-----------------------|
|  |  |    |                       |

图 3.28 状态栏

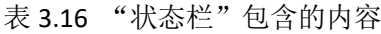

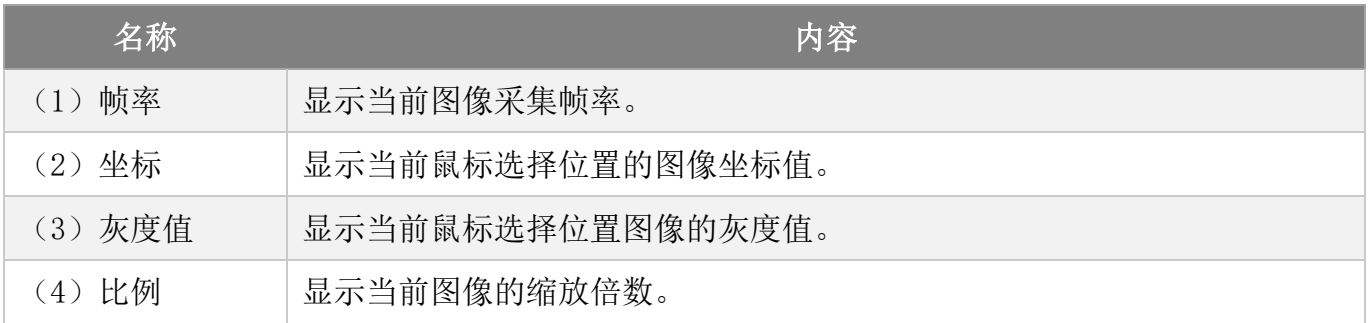

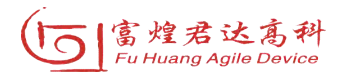

# 3.2.8 相机属性

点击设备列表中的相机,右键菜单中选择"相机属性",跳出弹框,可以查看相 机相关属性。

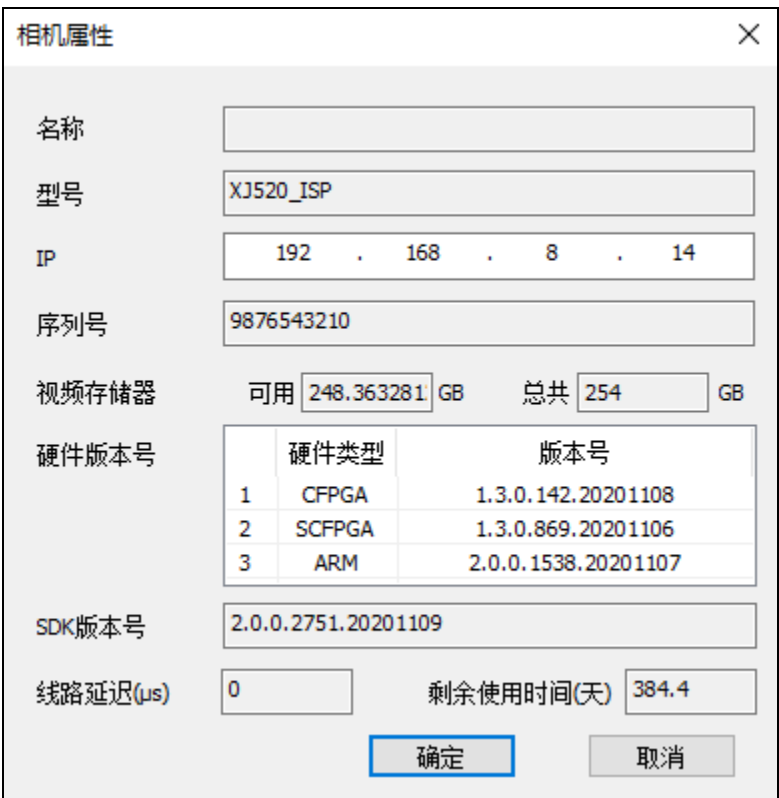

图 3.29 相机属性

表 3.17 "相机属性"包含的内容

| 名称          | 内容             |
|-------------|----------------|
| (1) 名称      | 显示用户自定义相机名称。   |
| (2) 型号      | 显示相机型号。        |
| $(3)$ IP    | 显示相机的 IP 地址。   |
| (4) 序列号     | 显示相机唯一性标志。     |
| (5) 视频存储器   | 显示相机可用内存和内存总量。 |
| (6) 硬件版本号   | 显示相机硬件各个模块的版本。 |
| (7) SDK 版本号 | 显示相机插件版本。      |
| (8) 线路延迟    | 显示相机线路延迟值。     |
| (9) 剩余使用时间  | 显示相机剩余的授权使用时间。 |

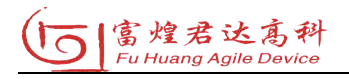

#### 3.2.9 断电数据恢复

相机在触发后,如果出现断电情况,重新恢复相机供电后,相机将自动恢复断 电前所采集的视频数据,但是并不能保证导出数据的连续性,需后续自行分析。在 连接设备后,弹出如下对话框,提示用户需要断电数据恢复的设备以及是否进行断 电数据恢复。

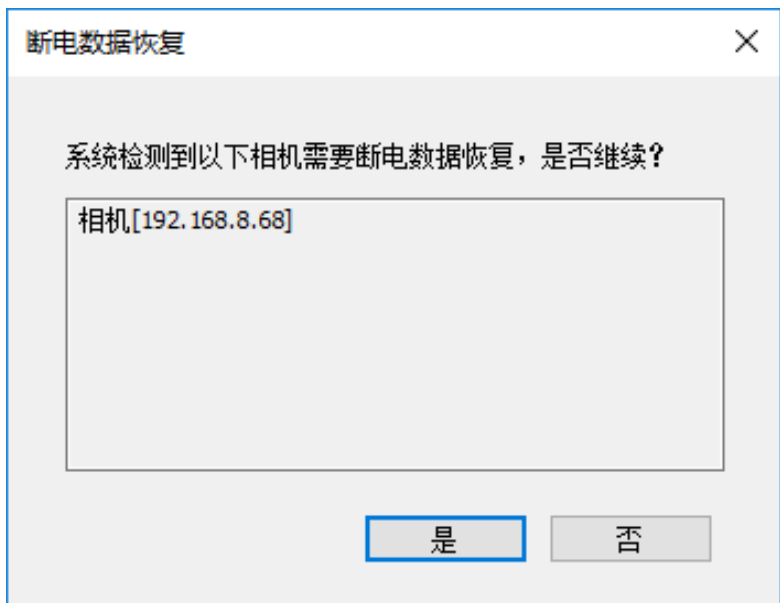

图 3.30 断电数据恢复提示框

点击"是"后,开始断电数据恢复,此时弹出进度条显示当前恢复进度。断电数 据恢复成功或失败都会弹出消息窗通知用户,恢复成功后会自动更新视频列表。

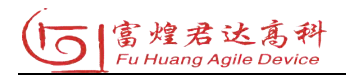

# 4 软件使用说明

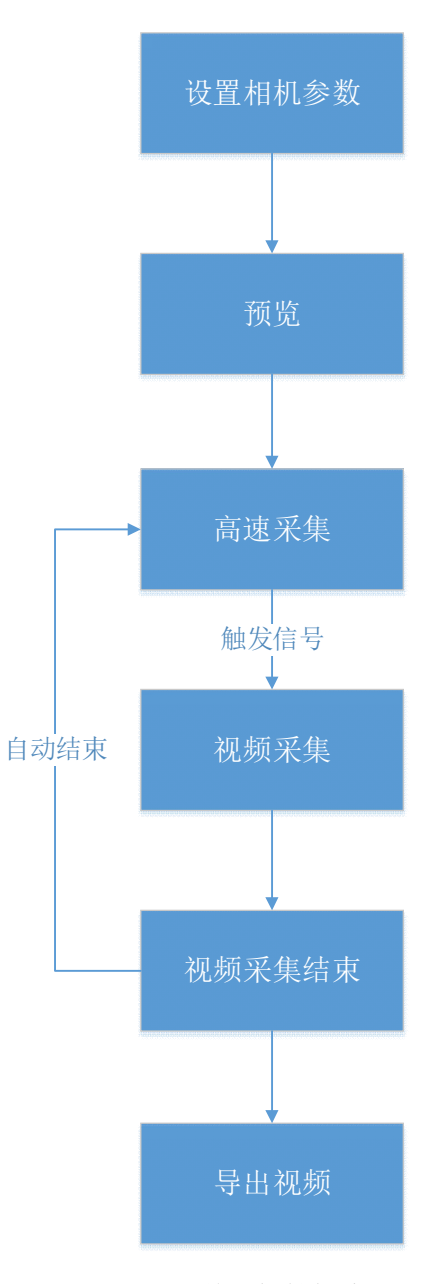

图 4.1 单相机拍摄流程

#### ·第 1 步

设置相机参数:设置相机的基本参数,分别包括"基本设置、高级设置"。"基 本设置"可设置相机"分辨率、曝光时间和帧率"最常用参数。而"高级设置"页 面可设置相机其他使用频率较低的参数,相关参数注释参考"目录 3.2.1 节"参数 设置备注。

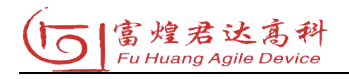

其中,曝光时间和帧率的关系为:

曝光时间(us) \* 帧率(fps) <1000000-C(us), C为常数, 不同设备该值不同。

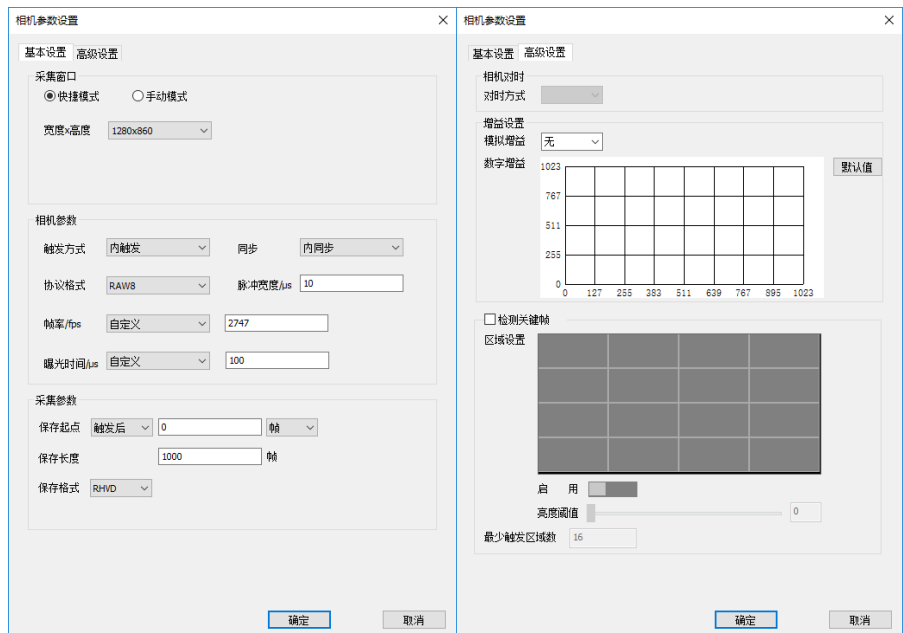

图 4.2 相机参数设置页面

# ·第 2 步

预 览:选中相机,点击预览模式图标" <mark>·</mark>",使相机进入预览模式,其图像 显示帧率固定为 100fps。

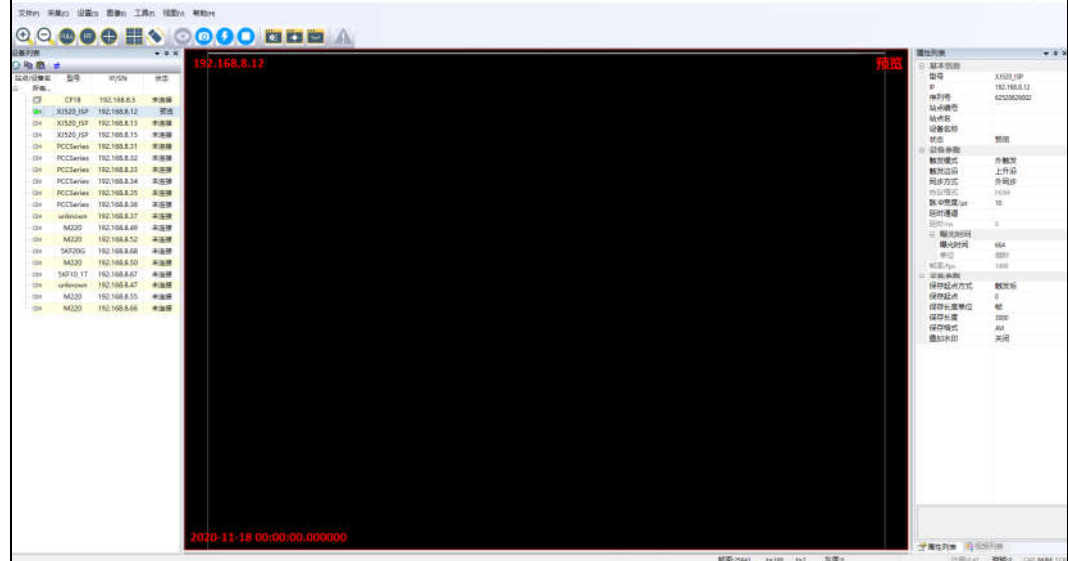

图 4.3 相机预览模式

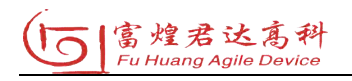

·第 3 步

高速采集: 选中相机, 点击高速采集图标 "<mark>4</mark>", 使相机进入高速采集模式, 在高速采集状态下,相机参数将无法继续设置。

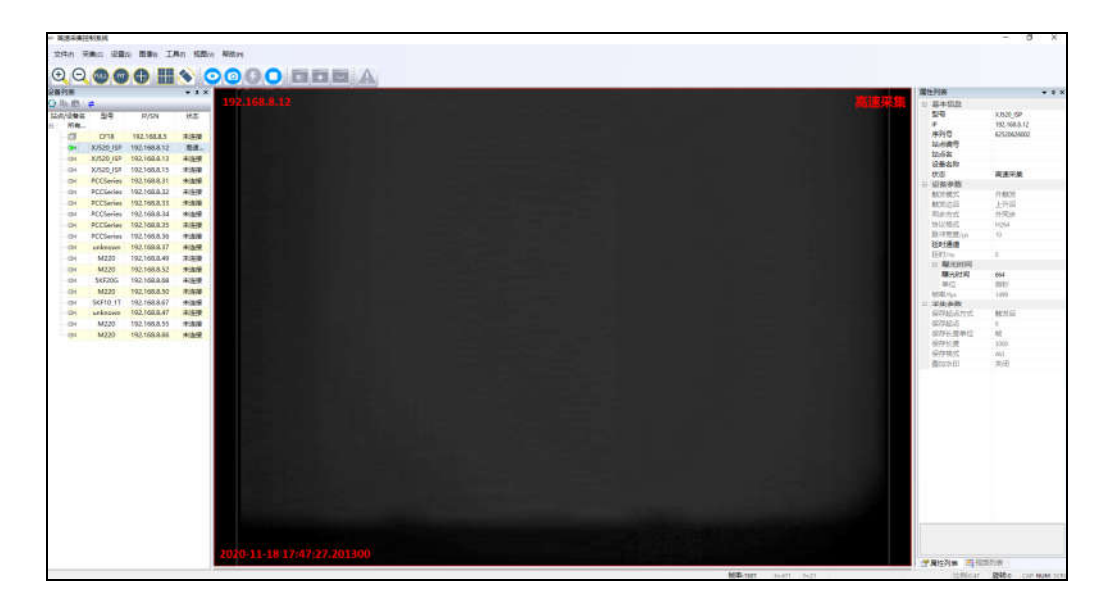

图 4.4 相机高速采集模式

·第 4 步

视频采集: 当相机处于高速采集模式下,点击"空格键"发送触发信号至触发 装置,或触发装置按照设定参数自动产生触发信号发送相机,相机将根据设置的"保 存起点位置、保存长度"开始录制视频。

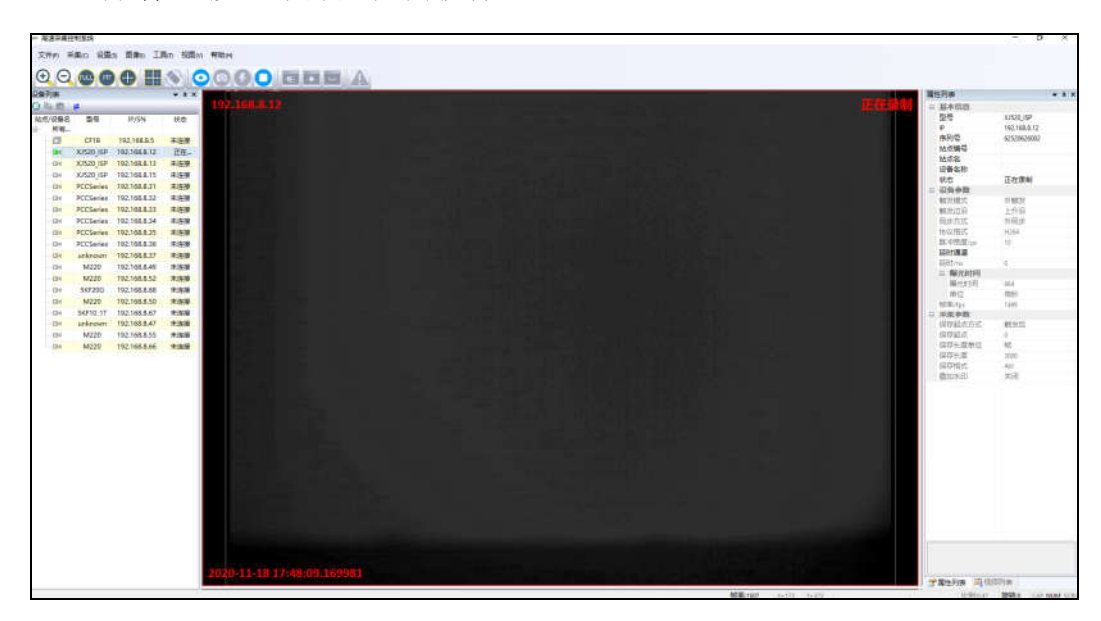

图 4.5 相机正在录制视频

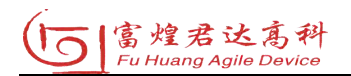

·第 5 步

视频采集结束:根据参数设定,视频采集满足视频图像帧数后,自动结束视频 录制,相机将自动恢复至高速采集状态。

·第 6 步

视频导出:选中相机,视频列表出现当前相机录制的一段视频。选中视频,点 击鼠标右键,选择导出,出现视频导出弹框界面。视频导出界面具体操作见"3.2.6" 视频列表详细说明。

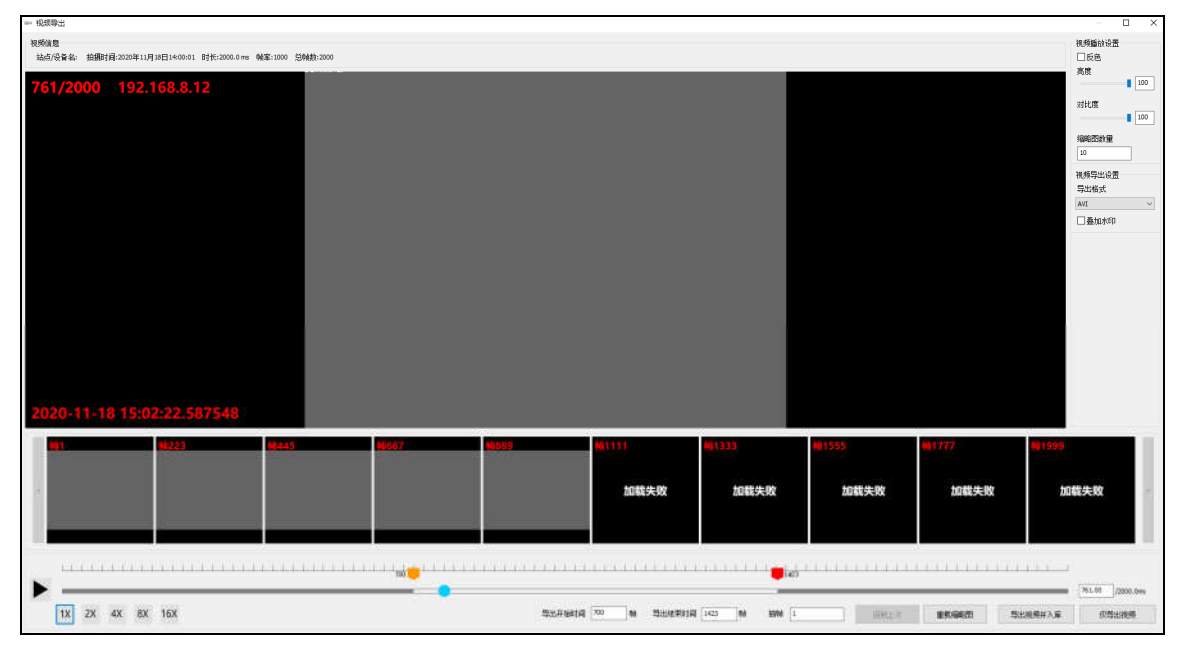

图 4.6 视频导出

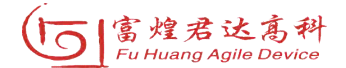

# 5 常见问题及故障解决

软件界面提供了部分异常的直接展示,通过这些图片、对话框文案,可以快速 定位问题。

| 异常指示            | 异常原因          | 异常处理                 |
|-----------------|---------------|----------------------|
| (1) 相机图标变为红色    | 相机出现网络故障导致相机  | 需要排查相机网络连接是否正        |
|                 | 断线。           | 常, 修复之后相机会自动连接。      |
| (2) 外同步模式下, 相机图 | 相机与触发器之间的同步线  | 检查相机与触发器之间的同步线       |
| 标灰色和绿色间隔闪烁      | 故障,导致相机接收不到触发 | 连接。                  |
|                 | 器发送的脉冲。       |                      |
| (3) 界面工具栏上运行报警  | 相机 UPS 电量不足。  | 可点击运行报警杳看具体哪台设       |
| 由灰色变为红色         |               | 备 UPS 电量不足, 及时更换 UPS |
|                 |               | 或者接上有线电源。            |
| (4) 弹框提示文件系统格式  | 格式化相机存储空间失败。  | 如果网络断开,需要在重连后重       |
| 化失败             |               | 新格式化一次。如果网络未断开,      |
|                 |               | 建议先停机, 再继续格式化。       |
| (5) 进入高速采集失败,提  | 相机存储空间不足。     | 可以删除部分视频片段或者删除       |
| 示存储空间不足         |               | 所有的视频(格式化)。          |
| (6)打开多台相机后画面可   | 网络风暴。         | 建议关闭所有相机, 然后重新打      |
| 以预览, 但是卡顿厉害     |               | 开。                   |
| (7) 按"空格键"触发出现  | 模式切换的过程中并不能保  | 建议不要在录制结束后到切换至       |
| 未知状态            | 证完全操作串行。      | 下一次高速采集模式期间, 频繁      |
|                 |               | 按"空格键"触发,若出现问题,      |
|                 |               | 建议重启相机。              |

表 5.1 常见问题与故障解决

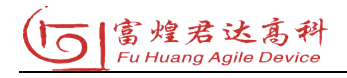

#### 6 注意事项

1、系统软件启动后,便不再具备设备发现功能,如果此时有新设备接入系统中, 需要刷新设备列表才能获取。

2、相机不工作时,应保持相机处于干燥状态,防止 CMOS 图像传感器出现霉点, 影响成像。

3、如果相机的 CMOS 出现斑点、灰尘等, 切记千万不能触摸 CMOS, 也不能用 棉签等擦拭,只能用吹尘器除去灰尘,若还不能解决,请通知专业人员解决。

4、建议不要删除安装目录下任何文件,否则会导致系统不能正常运行。

5、安装镜头时, 应尽量让相机的 CMOS 图像传感器处于封闭状态, 避免长时间 曝光,并且安装镜头应轻拿轻放轻,避免损害相机的镜头接口。

6、相机的操作,务必让经过培训的专业人员进行操作。

7、请严格按照操作规程使用设备。